# Dreamcast | O

CRI 1999,2001 Presented by AM2 of CRI http://www.shenmue.com

From a distant land in the East, across the sea, he shall appear. He does not know of the strength hidden deep within him, A strength that could destroy him, A strength that can fulfill his wishes, When he is ready, he shall seek me. And we shall walk the rocky path together. <sup>I</sup> will wait... This encounter has been my destiny since ancient times. A dragon shall emerge from the earth, and dark clouds shall obscure the heavens.

A Phoenix shall descend from above, its wings wit! create a purple wind in the midst of the pitch-btack night, and a single star shall shine, alone...

#### $\sim$  FREE  $\sim$

#### Full Reactive Eyes Entertainment

Go wherever you want to go, see whatever you want to see, investigate whatever you want to investigate, In this world, the passage of time is both realistic and true. A refreshingly cool morning breaks and transforms into a warm, sunny afternoon. The beautiful sunset of early evening fades slowly into a quiet and still night. When it rains, it rains. When it snows, it snows. At limes it forever continues. Here, life is meaningful. There are people here who take daily walks in the park, who work hard everyday to make a living, shop owners selling their goods, children playing, housewives gossiping, everyone living their own unique, everyday lives. Yes, this world is a real world. Meet and interact with numerous people. Learn and develop through a variety of experiences. A compelling and majestic production that will engulf your entire existence.

Thank you for purchasing Shenmue IL Please note that this software is designed only for use with the Dreamcast console. Be sure to read this instruction manual thoroughly before you begin your journey, Thank you for purchasing Shenmue II. Please note that this software is<br>designed only for use with the Dreamcast console.<br>Be sure to read this instruction manual thoroughly<br>before you begin your journey.<br>CONTENTS \_\_\_\_\_\_\_\_\_\_

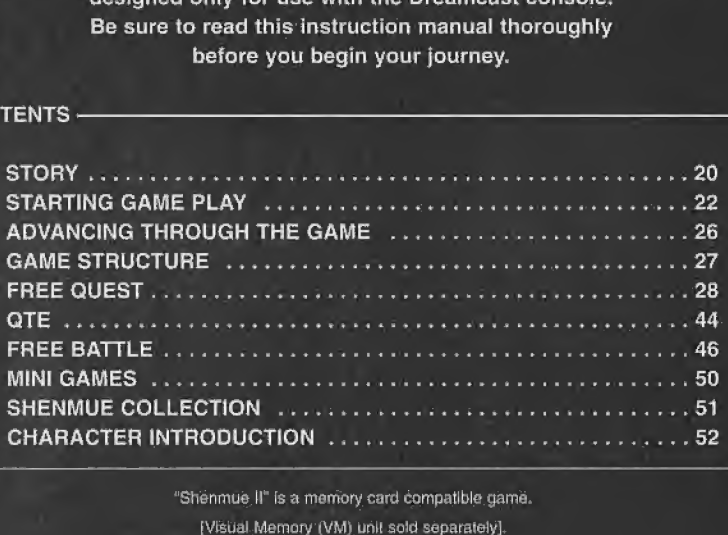

"Shenmue II" is a memory card compatible game. [Visual Memory |VM) unit sold separately]. System File: 4 blocks. Game File: 18 blocks each (up to 3 files) Please refer to p.43 for more information about saving.

#### ATTENTION !

"Shenmue II" is purely fictional. Any resemblance to both people and/or organizations is purely coincidental.

#### **STORY**

The year is 1986, the location is Yokosuka, Japan, It's a usual, tranquil day in the life of Ryo Hazuki, but suddenly it is forever shattered by the unexpected arrival of unwanted visitors. A man wearing dark green Chinese clothes appears at the Hazuki family home, followed closely by his black-suited thugs. Known as Lan Di. he uses his knowledge of the almighty kung fu and kills Ryo"s father, fwao. taking away a mysterious Mirror, which he dearly came for.

Vowing to seek revenge. Ryo embarks on a journey to find his father's killer, but to no avail.

Later, Ryo is given a letter addressed to his late father, The letter was sent by a man called Yuanda Zhu and warned of danger, but also told of a person that could be relied on if something happened. This person was called Master Chen and Ryo was eager to find him. He explained to Ryo that Lan Di was one of the leaders of the Chiyoumen, and based on the fact that he had already obtained one sacred mirror, he was likely to be In search of the other, as together they made a pair...

Ryo eventually found the mirror, also known as the Phoenix Mirror, but was still eager to seek Lan Di and avenge his father's death. Master Chen told of news that Lan Di had left for Hong Kong, so Ryo decided to pursue, but an unknown attacker decided to make his move and punish Ryo once and for all.

Strong willed and fighting off his attacker, Ryo also came face to face with the Mad Angels, closely connected with the Chiyoumen. With the help of Guizhang, Master Chen's son, they put an end to the wrath of the Mad Angels. Master Chen then gave Ryo a letter, which introduced a man called Lishao Tag, he would help once Ryo departed for Hong Kong.

> Who is Yuanda Zhu, the sender of the letter? What is the hidden mystery behind the Phoenix Mirror? Where is Lan Di, the killer of Ryo's father?

Ryo arrives at Hong Kong with many questions unanswered, as he begins his journey to seek the truth behind these mysteries.

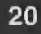

#### STARTING GAME PLAY

#### Regarding the Multiple Discs

When playing "Shenmue II" for the first time, insert "Disc 1" into your Dreamcast console and start a new game.

When continuing a game from any disc using saved data, you can resume playing from the corresponding disc by loading the saved data tile.

"Disc 4" includes "Digest Movie" of "Shenmue Chapter One Yokosuka ("Shenmue I")" and "Shenmue Collection" where you can enjoy mini games.

As you advance through the game it will become necessary to change game discs. To continue playing simply follow the instructions that appear on the screen describing how and when to change the discs.

#### Starting a Game

"Shenmue II" is a one-player game.

Connect the controller you wish to use to Control Port A of the Dreamcast console before turning the Dreamcast power ON.

Gnce the title screen appears, press the Start Button to display the Start Menu. Use the D-Pad  $\leftrightarrow$  to select a game mode and press Q to enter your selection.

#### CAUTION

Insert the VM into Expansion Socket <sup>1</sup> of the Dreamcast Controller.

If you use anything other than Controt Port A, or Expansion Socket 1, Ihe game will not function properly.

Never touch the Analog Thumb Pad or Triggers  $\blacksquare$  /  $\blacksquare$  while turning the Dreamcast power ON. Doing so may disrupt the controller initialisation procedure and result in malfunction.

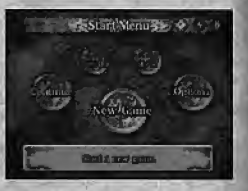

#### Start Menu

#### **New Game**

Following the opening sequence, a new game will start from the beginning.

Before you start. "Digest Movie" is recommended for those who have never experienced "Shenmue I".

#### Start "Shenmue II" from Cleared Game File of "Shenmue I"

If you have a Cleared Game File saved from "Shenmue I," you can carry it over when you start this game. Data such as Game Time, Rvo's Money, Items, and Martial Art Moves will be carried over. Insert the VM with the Cleared Game File of "Shenmue I" into Expansion Socket <sup>1</sup> of the Dreamcast <sup>|</sup> controller, and then select "New Game." Enter your selection when the message "Start Shenmue II from Cleared Game File of Shemue I?" appears.

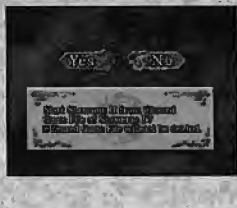

#### Note

\* Some of Ryo's possessions {Items) may not be carried over. \* Cleared Game File of "Shenmue r will not be deleted.

#### **Continue**

The game will resume from the point where you previously saved.

Use  $\bigoplus$  to select the file you wish to load and press ©, then enter either "Yes/No" when the verification screen appears.

#### CAUTION

Insert the VM into Expansion Socket <sup>1</sup> of the Dreamcast Controller-

#### are de a humanis son Saved location

23

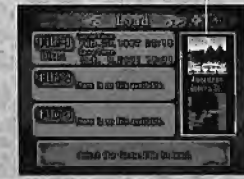

Game Time: The Time and Date In the game when you saved. Save Time: The time and date of the Game File when you saved.

#### **Start Menu**

#### Options

Modify various settings of the game.

Use  $\blacktriangle\blacktriangledown$  to select the setting and  $\blacktriangle\blacktriangledown$  to modify. Return to "Start Menu" by either  $\textcircled{3}$  /  $\textcircled{4}$ .

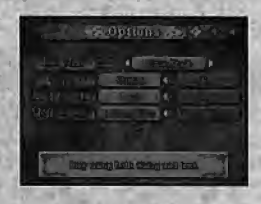

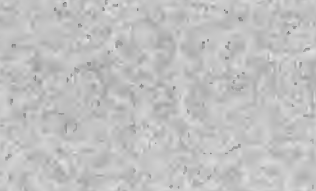

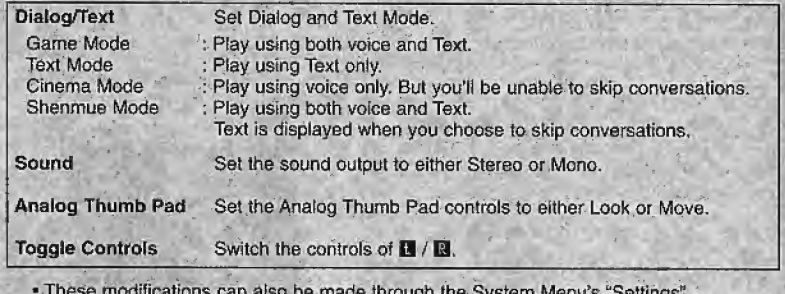

These modifications can also be made through the System Menu's "Settings' (See p.40) during gameplay.

#### **Digest Movie**

Memorable scenes from "Shenmue I" can be viewed through a specially edited "Digest Movie."

'Digest Movie" can be stopped using © during the screening, this will allow you to return to the ' Start Menu."

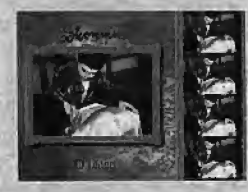

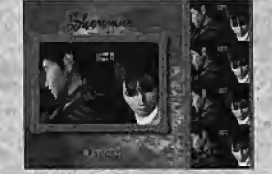

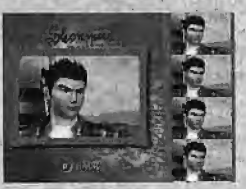

#### Shenmue Collection

Ptay the mini games and Free Battles introduced during the progress of your game for pure enjoyment.

Al! mini games played during "Shenmue 11" can be added to your collection (See p.St).

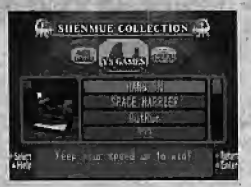

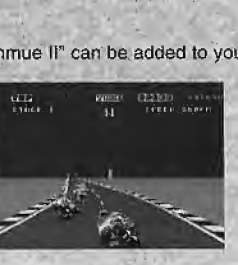

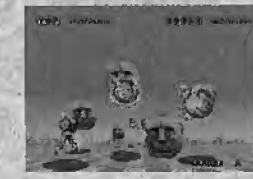

### ADVANCING THROUGH THE GAME

Assume control of the lead character, Ryo Hazuki, and proceed through the game by gathering information.

Searching for a man named Yuanda Zhu, seeking the mystery behind the Phoenix Mirror, encountering new faces, brings you a step closer to your goaf.

#### On the Passage of Time

In the world of "Shenmue II", the passage of time is similar to that of the real world, as each and every scene reflects a realistic passage of time.

The people who live in this world go about their lives and undertake their activities in accordance with the passage of time.

As each and every one who participates here. Ryo must also awake from his bed to begin his day and then return to sleep when the day ends.

#### Overall Time Limit

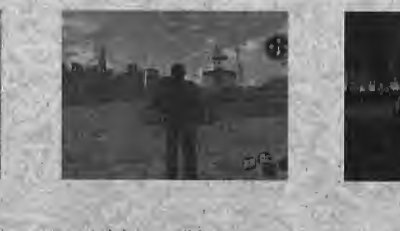

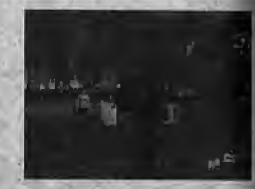

Time will pass, even when you are not doing anything. The game starts on a cold winter's day.

There is no need to rush your way through the game, take your time and admire the scenery if you wish, however, you are expected to reach your goal before the summer comes around,

Enjoy the world of "Shenmue II"...

### GAME STRUCTURE

The following game modes are available.

For details on game controls used in each game mode, see the page numbers listed below.

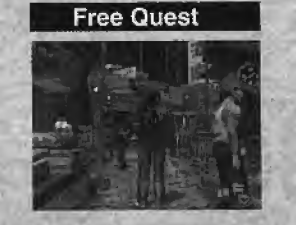

Reach your desired destination freely and search at will. Question and speak with people, gather information, search for clues, etc. to advance through the game plot (See p,2B),

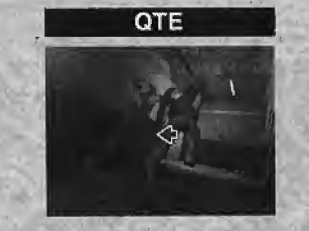

The QTE mode involves participation in short dramatic event scenes in which you must press the controller buttons that correspond to the icons which appear on the game display within a time limit to successfully dear the mode (See p,44).

#### Free Battle

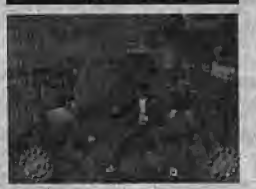

Whenever a battle scene unfolds, use simple combinations of button and trigger commands to help Ryo execute the martial arts moves necessary to defeat his enemies (See p,46}.

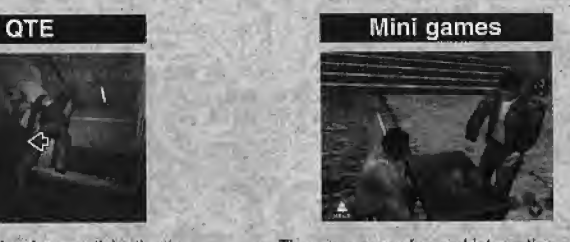

Thera are many fun and Interesting mini games featured (See p.50).

This is the main game mode. Navigate the environments freely, engage in conversations and investigate at will to advance through the game.

#### **How to View the Screen**

#### A.S. [Action Selector]

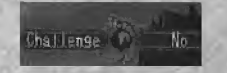

[A.S.] is displayed in the upper left corner of Ihe screen, Use + \*\*\* to select an action (See p.33).

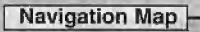

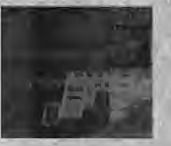

The Navigation Map will display Ryo's position if he possesses the map of that particular area (See p.37).

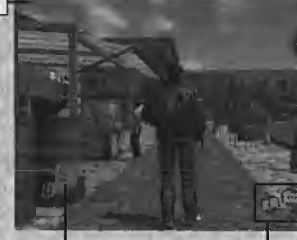

**I.S. [Icon Selector]** 

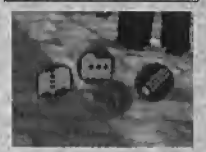

"I.S." is displayed in the lower right corner of the screen. The icons display the available actions Ryo can take (See p.30).

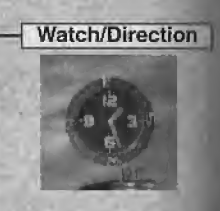

The watch icon displays the current game time (AM/PM indicates morning/evening). The ring around the watch containing the letters "N", "E", "W", "S" Indicates your direction (N- North, E- East, W-West, S- South). The ring rotátes whenever Rvo changes direction.

Basic Controls Trigger BEISING Press and hold the Trigger **13** to have Ryo run In the direction that he is facing. Trigger 11 Zoom Switches to Ryo's viewpoint when he Press and hold the Trigger 11 Is positioned in a place where he lo change Ryo's viewpoint cannot run. unci then zoom in on any objects surrounding Ryo. Button © Notebook/Action Press to open Ryo's notebook (See p.31) or to have Ryo perform actions in accordance with his situation. Analog Thumb Pad Look Button @ Have Ryo look in any direction System Menu/Money Conversation you wish, even while moving Press to display the System Menu (See or using the zoom. p-24) or perform ihe Money Conversation (See p.32). Button  $\Theta$ Cancel/Navigation Mark D-Pad Press to cancel or to have the Walk Navigation Mark displayed (See p.37). Button O Conversation etc. Start Button Help Press to have Ryo perform Press to pause the game. conversations (See p.32). the help screen will then be displayed (See p.31). Buttons  $Q / Q / Q$  or are compatible with the "I.S." icon. "I.S." may vary depending on Ryo's situation (See p.30).

- . Press Buttons @.@.@.@ and the Start Button simultaneously to return to the title screen.
- . You can change the functions of Triggers / 13 and the Analog Thumb Pad in the "Options" (See p.24) or "Settinos" Menus (See p.40).

#### Movement

Press  $\triangleq$  to move Ryo forwards,  $\triangleq$  /  $\triangleq$  to move left or right and  $\blacktriangleright$  to turn around. Press and hold  $\boxtimes$  to make Ryo run in the direction he is facing. The speed at which he runs varies according to how hard the trigger is pressed.

To change direction without moving, press and hold © while using the D-Pad, This is useful when you want to inspect your immediate surroundings or to slightly adjust the direction Ryo is facing.

The Analog Thumb Pad can be used to move Ryo if the settings are changed through the "Options"(See p.24) or the System Menu (See p.40).

#### I.S. [ Icon Selector ]

©/©/©/© displayed in the bottom right hand comer of the screen will be substituted by various icons on a case-bycase basis. When you press the button which corresponds to the icon, Ryo will undertake various actions.

> Action Various actions such as punch, kick, and grab will be performed.

\* There are other icons that exist in particular situations.

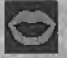

**Conversation** You can initiate or carry on a conversation with

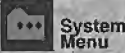

The System Menu will be displayed (See p,38).

30

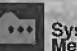

**f** Money

### **Conversation**

Ask about anything related to money such as a part-time job or pawnshops function will be displayed (See p.37).

Door<br>The door will be opened or knocked on.

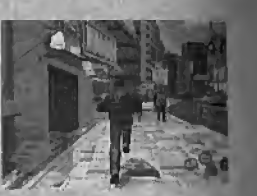

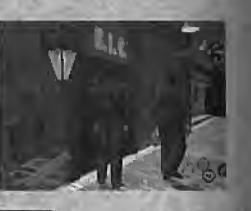

**Notebook** You can open the notebook (See p.31).

Navigation<br>Mark **Bayligation**<br>The navigation mark Cancel the current

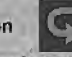

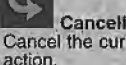

#### Notebook

rinportant things that Ryo has heard or experienced are automatically transferred to his notebook. Select the notebook icon at "1.S," (See p.30) or go to the System Menu (See p.38) to open the notebook.

This is especially helpful when you have forgotten something or need a clue about how to proceed.

Once the notebook is open, use  $\blacklozenge$  to turn the previous or following page, to show the "last page pertaining to game progress" and  $\blacktriangledown$  to show the first page of area information" To dose the notebook, press ©

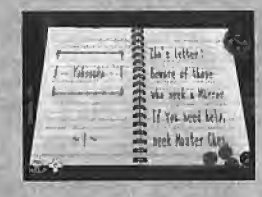

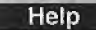

Press the Start Button during gameplay in order to pause the game and display the help screen. This screen provides a simple explanation that relates to the game mode or your location and the game controls that can be used. Press (he Start Button whenever you need game control information or aren't sure how to proceed.

The current situation and game controls that can be used are displayed. Press the Start Button again to cancel the help screen and resume playing the game.

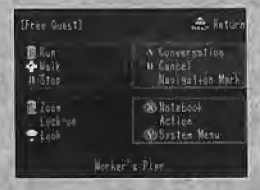

#### **Conversation**

Approach a character in the game and initiate a conversation when the conversation icon {See p.40) appears in the "IS," Conversations can only be continued while the conversation icon is rotating.

By pressing © during a conversation, you are allowed to skip that conversation, (Depending on the "Dialog / Text" mode selected, the dialog skip function may be disabled.)

To modify the "Dialog / Text" mode settings, select "Settings" from the System Menu (See p.50).

Ryo is not the only character who can initiate conversations. There are some situations in which another character will approach and solicit a conversation with Ryo.

#### **Money Conversation**

As the game progresses, there will be a time whan Ryo will need money and the money conversation icon will appear in the "I.S."

When you start the conversation through the money conversation icon, the conversation will be money related, "A.S." will appear with the options "Pawnshop," "Gambling," "Part-time job" and "Quit," so select what you need to ask using the D-Pad.

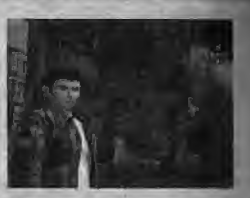

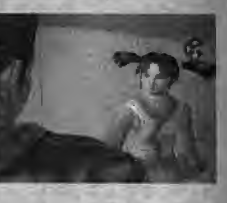

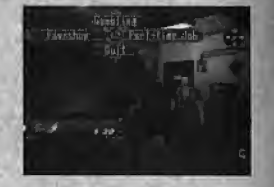

#### A.S. [Action Selector]

An "A,S," will appear in the upper left hand corner of the screen in a given situation, whether you are responding during a conversation, or selecting some type of action.

**A + + +** select a given action.

There is a time limit set for selecting an action. By failing to make a selection within the time allotted, the game will proceed as if you negated that particular situation.

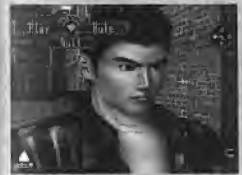

This screen shot depicts an "A,S," of the gambling scene. In this case, you press  $\spadesuit$  to "Play," press  $\spadesuit$  to learn the "Rule", and press  $\clubsuit$  to "Quit."

If you are waiting for someone or are waiting to see what will happen, the "A.S." will be displayed with the following options "Wait" and/or "Quit."

if for example you selected "Wait", the time of day will continue to pass by.

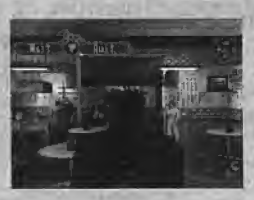

#### Search

You can search for various objects, such as an advertisement board, a map or a notice board found in a town, as well as items placed in a room. You can seek many objects within Ryo's environments.

#### Zoom <sup>|</sup>

If you press and hold B, the camera view will shift to a first-person perspective, as if you worn seeing the world from Rye's eyes. While in the first-person perspective, you can zoom in on various objects. Use the Analog Thumb Pad or D-Pad to adjust the camera angie as needed

\* The function of H can be adjusted through "Settings' (See p,4€) on the System Menu,

#### <sup>|</sup> Lock-on

When you approach and use the zoom function on certain objects, the camera will at times automatically zoom in for a super close up and "lock-on" to that object.

Press  $\Theta$  to cancel the lock-on and return the view to normal.

During lock-on it is stiff possible to move to the nearest lock-on objects by using the D-Pad,

If you want to zoom without lock-on, press and hold © while you zoom.

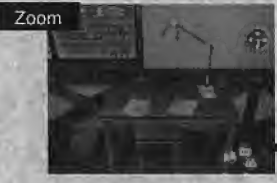

Press  $\blacksquare$  to change the camera view to a first-person perspective to examine objects in close-up.

When certain objects are approached using the zoom function, the camera will zoom-ln ciose and lock on to the item.

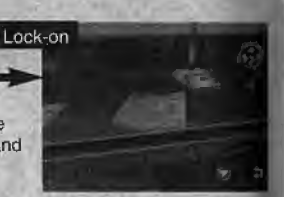

#### Lock-on Actions

'I S." during lock-on is functional as usual.

Depending on the object that is locked on, a variety of different actions can result.

Examine Use the Analog Thumb Pad to adjust the viewing angle and perspective as needed or press **II** to zoom.

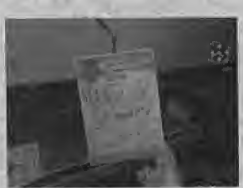

- Open Open doors, drawers, boxes, etc. When there are objects inside use the Analog Thumb Pad to adjust the viewing angle and perspective as needed or press II to zoom.
- Pick Up This will allow Ryo to grab or pick up any objects that can be picked-up. Use the D- Pad to adjust the viewing angle and perspective as needed or press **D** to zoom.
- Take Ryo may keep the objects that can be kept.
- \* Functions of E can be adjusted through "Settings" on the System Menu (See p,4Q).

#### Lock-on to Characters

Characters in this game can also be locked on to. If the conver sation icon is displayed in the "I.S." you can speak with that person.

When you lock on to a person who is moving, the camera will automatically follow that character. If you want to stop following, press © to release the lock-on.

There are other actions that can be carried out during a lock-on. When you lock on, be sure to check if the action icon appears in the "I.S." and press the button when It does.

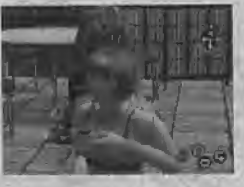

#### **Chase**

Depending on the person Ryo converses with, some characters are nice enough to lead Rye with a particular destination. After the conversation you will follow the person, who is walking to Ith destination you have requested.

In this event, you will be in a situation where Ryo is automatically locked on (See. p. 34) to the person he Is following without having to do anything.

If you want to stop following, press © to release the fock-on.

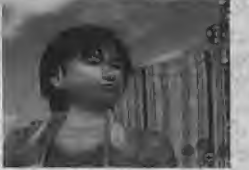

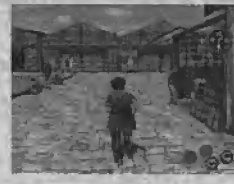

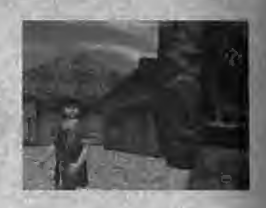

#### Navigation Map

When you have the map that corresponds to the area, the navigation map will appear on the bottom left hand comer of the screen. The navigation map rotates when Ryo changes direction lor easy tracking, Ryo's present location is Indicated as a red dot.

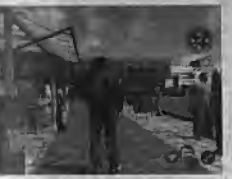

When you need a closer view of the navigation map, press G and © at the same lime to 200m in.

#### Navigation Mark

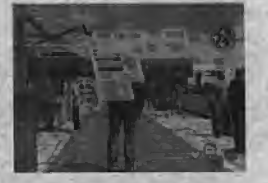

The map can be marked with a navigation mark.This is useful when you want to mark an important spot for future reference.

To bring up the navigation mark mode, select the navigation mark icon that appears in the "I.S."

By pressing either  $\otimes / \otimes / \otimes$  in this situation, a colour-coded navigation mark that matches your choice will be plotted on the map where Ryo is positioned at the moment, Press  $\ddot{Q} + \ddot{Q} + \ddot{Q}$ simultaneously when you need to delete any of the navigation marks that are plotted on the navigation map.

#### Map Stand

Maps can be purchased at the "Map Stand" on city streets.

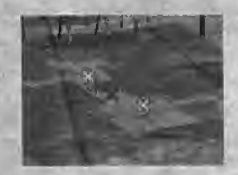

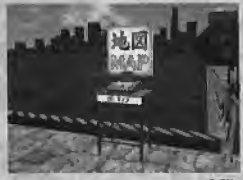

#### System Menu

Select the System Menu icon from the "I.S." (See p.30) to open and display the System Menu.

By placing the cursor on an item or system icon, the name of the icon will be displayed.

Use the D-Pad to select items or system icons and press Button © to enter your selection. To close the System Menu, press ©,

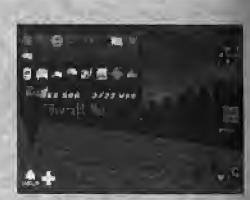

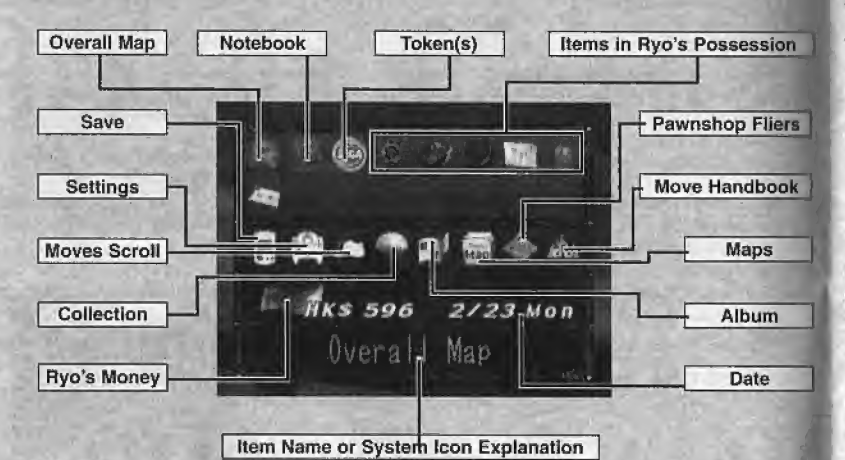

Item ~~1

Select an item and press  $\bullet$  to display the item close up. Use the D-Pad to turn over the item and use  $\blacksquare / \blacksquare$  to zoom In and out on the item. To return to the System Menu, press ©.

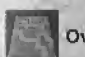

**the overall Map**<br>This is the overall map of the area where Ryo is currently positioned. This map will only display areas of each map you have possessed.

The red point seen in the middle of the map indicates your current location. Use  $\blacksquare$  /  $\blacksquare$  to zoom in and out on the map. You can rotate the map with the D-Pad and have Ryo face in any direction. Collect the map of each area to complete the Overall Map.

#### ^ Notebook

Rye'S notebook contains notes of his dally business, important information and other things he has heard or experienced. Select this icon to display the notebook and use the  $\leftarrow$  to turn the pages. Press  $\triangle$  to show the "last page pertaining to game progress" and  $\blacktriangleright$  to show the "first page of the area Information.'1 The notebook can also be directly opened through the \*I.S." by pressing © (See p.3Q).

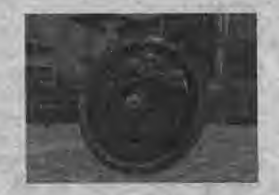

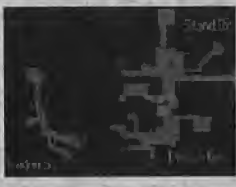

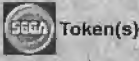

Select this icon to display the number of slot machine coins Ryo has in his possession.

**Save**<br>Select to save the current game data to a Game Fite (See p,43),Select a file to save the data to and press ©. When you save the game, you can resume that game through "Continue" in the "Start Menu" (See p.23).

# Settings

Select to modify the game settings. For details on the controls required and the features available, refer to "Options" in the "Start Menu" (See p,24).

### Collection

Select this icon to display Ryo's collection of prizes from the Capsule Toy Machines and elsewhere. Use  $\blacksquare$  /  $\blacksquare$  to toggle between windows if the collection items are displayed over several pages.

Select an item and press  $\bullet$  to examine the item up-close. You can rotate each item with the D-Pad and zoom in and out with  $\blacksquare$  /  $\blacksquare$ 

**If**  $\frac{p}{q}$  **Album**<br>Select this icon to display the pictures Ryo has acquired. Select a picture and press Button © to display it close up. You can rotate the picture with the D-Pad and zoom in and out with  $\mathbf{N}/\mathbf{B}$ .

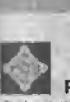

#### Pawnshop Fliers

Select this Icon to display the pawnshop fliers (Sales Prices List) that Ryo has picked up, <sup>A</sup> llier is distributed at each pawnshop, Select the flier of the shop you would like to see and enter your selection with  $\bullet$ 

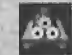

#### Move Handbook

Select this icon to display the move handbooks that Ryo has acquired. You cannot master the moves just by acquiring them. To master the moves, press © to see the move handbook. You can acquire the move handbook from someone or purchase it at a store.

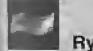

#### **Ryo's Money**

For Ryo to earn some money, he can either sell his items at the pawnshop, gamble and win, or get a part-time job. Whenever money is paid or received, the money Icon and current amount will be displayed.

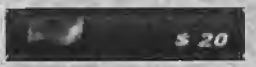

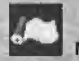

### Moves Scroll

This scroll contains details of all of the martial art moves Ryo has mastered. Select this icon to review the moves, their commands and Ryo's current proficiency level. You can also select the move.

#### Maps

Select this icon to display the maps Ryo has collected. Each area has its own map. Select the map containing the area you would like to see and press  $\bullet$ .

Note that the money in Rye's possession is displayed in HK\$ in 'Shenmue II"

• The money Ryo possessed in "Shenmue I" will be automatically converted when you start 'Shenmue II," if the game is started through the Cleared Game File saved from 'Shenmue I." The currency exchange rale is displayed in the Notebook.

When Ryo has money, he is able to purchase items at stores. However, keep in mind that money is required for important events throughout the game, so you would be wise not to spend it too frivolously.

#### Lodging Place

When a day comes to an end, you must select "Sleep" at the lodging place to allow Ryo to go to bed.

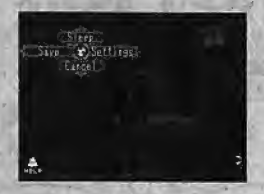

After 11:00pm, Ryo will jump to the lodging place automatically and go to sleep.

Press © at the lodging place for the following actions. (These actions will be automatically displayed when Ryo returns to lodging place after 8:00pm.)

Use the D-Pad to select an action from the given options.

"Sleep" will appear only after 8:00pm.

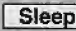

Sleep | At the end of the day, Ryo must sleep to replenish his energy.

- Save | Select to save the current game data to a Game File. Select the file to save the data to and press  $\bullet$  (See p.43).
- 

Settings Check or modify the game settings. Refer to "Options" (See p.24) in the "Start Menu" for details on the controls required and the features available.

Cancel | Select to close the available options. After 11:00pm, this action will not be dis played as one of the options.

When you are leaving the lodging place, there is a time when an "A.S." will appear with the following options, "Area Name," "From Yesterday" or "From Here."

When you select "Area Name" in this situation, Ryo will jump-start from that particular area. Selecting "From Yesterday" will jump-start Ryo to his previous position.

#### Saving

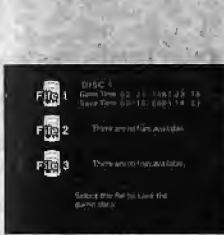

You are allowed to save your game from either the System Menu or by selecting "Save" at the lodging place.

Select the file you need to load with  $\spadesuit\clubsuit$  and press  $\spadesuit$  to enter. If you already have saved game data in the file, you will be asked If you want to overwrite the file, so answer this by selecting either "Yes/No."

By saving a game, you can resume play by selecting "Continue" on the 'Start Menu" (See p,23).

A total of 3 Game Files can be saved on one VM.

In order to effectively continue playing you will need a VM with at least 22 blocks of free memory.

• When saving or loading Game Files, never turn the Dreamcast power OFF, attempt to remove the VM or disconnect the controller. the VM or disconnect the controller.

### QTE

and react quickly. These events are known as QTE (Quick Timer Event) and are executed via As you progress through the story, Ryo will encounter events which will require you to think<br>scuted via simple one-button commands.

When <sup>a</sup> QTE occurs(controller command icons {#, #,+,+,©,©,© and ©) will appear In turn at the center ot the game display. While the icon is being displayed, press the corresponding controller button as quickly as possible.

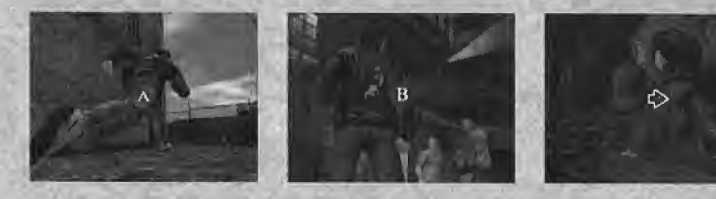

"QTE" icons will appear in the centre of the game display. If an "©' icon appears, press © before the icon disappears.

#### <sup>|</sup> Command QTE <sup>|</sup>

1

When a "Command QTE" occurs, D-Pad and  $\bullet$ ,  $\bullet$ ,  $\bullet$  and  $\bullet$  icons will appear on the game display.

These icons will blink in a specific order, so make sure to press the correct button configuration In time.

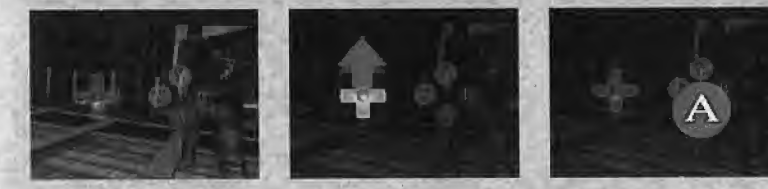

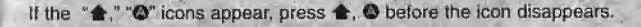

#### FREE BATTLE

As the storyline develops, there are situations in which Ryo mast engage in a tight. These fights are not limited to simple one-on-one encounters. On some occasions Ryo must take on multiple opponents in one tight.

During Free Battle a strength gauge wilt appear in the bottom left hand comer of the game display. Once Ryo and his opponent(s) assume a fighting pose, the Free Battle commences.

Use the many martial arts moves in Ryofs repertoire to attack and defend, slap your opponent down when they're off guard, take advantage of your opponent's power flow when attacked and turn it back on them, be on guard and you shall succeed.

• In some situations, the fight will start from the first-person perspective, but this will not Change any of (he Basic Controls.

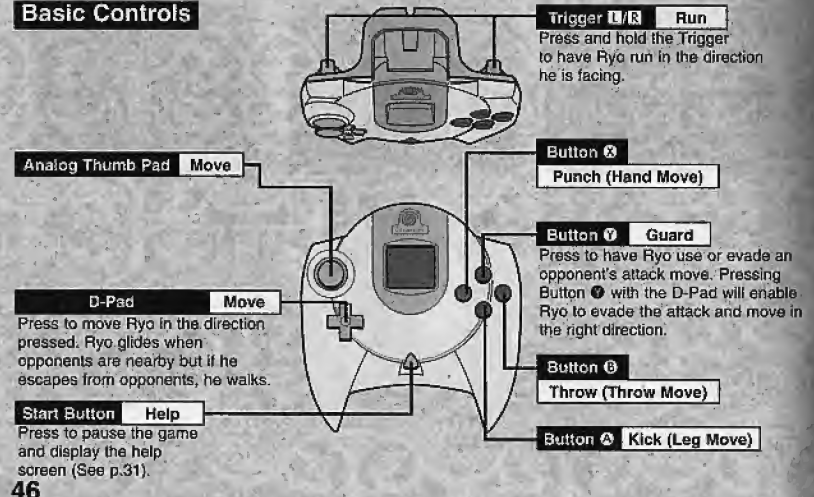

#### Executing Moves

The various moves can be performed by pressing different combinations of the D-Pad  $($   $\blacktriangle$   $\blacklozenge$   $\blacklozenge$  and Buttons ( $\bowtie$   $\bowtie$   $\bowtie$   $\bowtie$ ). Moves that Ryo can execute can be verified through the Moves Scroll" of the System Menu (See p.48).

#### Move Introduction

This section is an introduction to the martial art moves Ryo has previously mastered. These<br>moves are available at the start of the game. The commands described here relate to situations when Ryo is facing to the right and his opponent is positioned on the left. If Ryo is facing left and the opponent is positioned on the right, the D-Pad commands must be reversed.

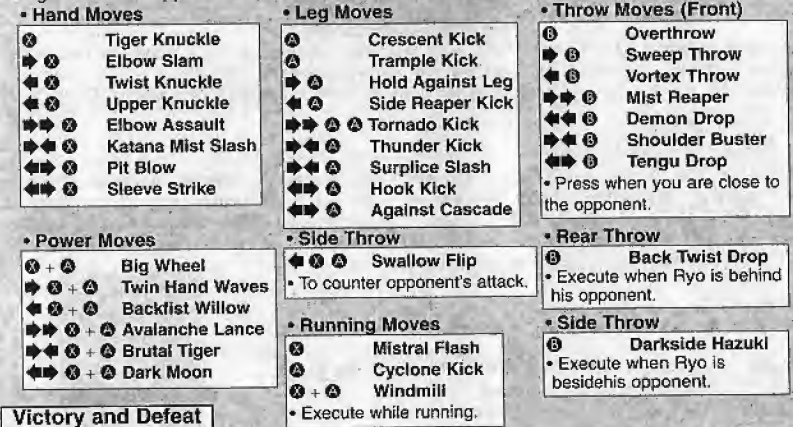

Victory is self-explanatory, however, defeat occurs whenever the strength gauge displayed in the lower left hand comer of the game display reaches zero and Ryo is knocked down, \* Falling to execute the QTE that occurs during <sup>a</sup> Free Battle may count as your loss. 47

#### FREE BATTLE

#### **Moves Scroll**

"Moves Scroll" can be selected through the System Menu.

Moves Scroll" can be selected through the System Menu.<br>Here is a list of all the moves Ryo has mastered. The name, commands, and proficiency level<br>for each move can be verified here, and different moves can be selected. Ne for each move can be verified here, and different moves can be selected. New moves that you have acquired and mastered will be added to the "Moves Scroll."<br>
Mame

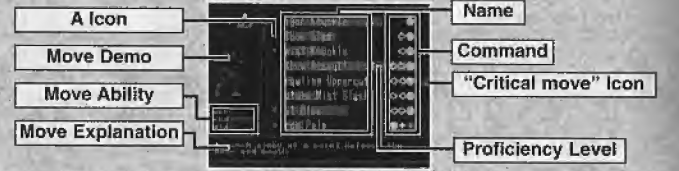

Use  $\blacktriangle$  to select a particular move. This will display the explanation and ability of that move. When the move has been chosen an image of Ryo will appear on the left hand side of the screen, this can be viewed from a different angle by using the Analog Thumb Pad.

#### **Move Selection**

When the <sup>®</sup> icon appears on the left hand side of the Name, this indicates that there is more than one move for that command. Press @ when the cursor is on such a move to find multiple moves for that command, use  $\clubsuit\clubsuit$  to select the move you would like to use during a Free Battle.

• If you press  $\leftrightarrow$  you can directly switch these moves.

#### Move Ability

Moves which have a unique ability, based on the following features.

Power Attacking power of the move. The longer the gauge, Ihe more powerful the move. Speed Agility of the move. The longer the gauge, the quicker the move. Rigid Vulnerability of the move. The shorter the gauge, the less vulnerable the move.

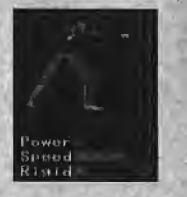

#### **Proficiency Level**

By using the moves during Free Battle, the proficiency level of the move increases.

When you use moves with a higher proticiency level, your opponent's strength gauge will not recover as quickly.

#### **Critical Move**

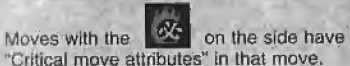

Moves that have "Critical move attributes" allow you to unconditionally knock out weaker enemies with one blow.

#### **Move Instruction**

As the game progresses. Ryo will have the opportunity to learn new moves from various game characters. These characters will provide you with precise instructions so simply follow what they say and input the commands accordingly.

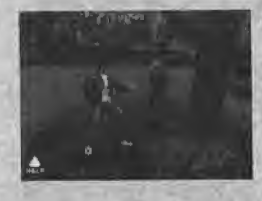

Once Ryo is able to execute a move at will, it will be considered an "acquired" move.

When you master a move, it will be added to the "Moves Scroll."

#### VM Display (Sold separately).

It you find it difficult to perform a particular move, the VM Display will briefly display a hint that shows the command for that particular move.

#### MINI GAMES

You can play a variety of mini games in "Shenmue II." Introduced here are some of the minigames that can be enjoyed within the game. If you forget how to play a particular game, pros the Start Sutton to display the Help Menu for the game controls,

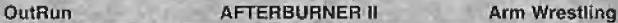

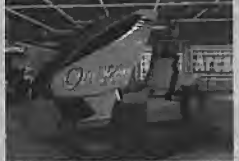

Use the Analog Thumb Pad lo steer the car and race it past each checkpoint within the allotted time. Use **Q** to brake and **13** to accelerate. Press <sup>O</sup> to move up a gear and @ to move down a gear. To select Ihe music during (he title screen use Ihe Analog Thumb Pad.

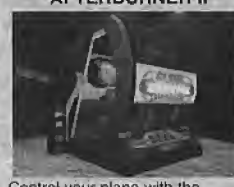

Control your plane with the Analog Thumb Pad and destroy the enemy without getting shot down. **Q** is used for Throttle, **Q** for Vulcan attacks, and © for missiles.

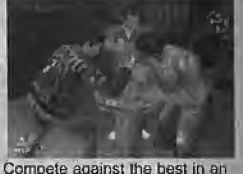

arm wrestling contest. When the match begins, press © as rapidly as you can. Sometimes, there will be a sudden outbreak of GTE during the match so be on your guardl

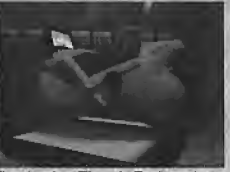

The Analog Thumb Pad to steer, **19** to brake and **13** to accelerate, ride the motorcycle past each checkpoint within the allotted<br>time.

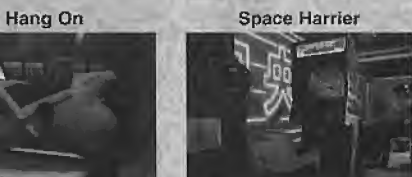

Use the Analog Thumb pad to maneuver Ihe character and evade enemy fire and obstacles. Press Button ©/©/©/© to attack and destroy enemies.

Darts<sub>7</sub>

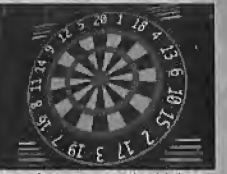

Throw darts to earn Ihe highest total score. Press © to throw the dart at the right moment. You can also compete with another player.

#### **SHENMUE COLLECTION**

The "Shenmue Collection" can be found on Disc 4,

Here you can enjoy playing some of the mini games ihat you've played during the progress of your game.

**flatect the "Shenmue Collection" from the "Start Menu," and select** iha Game File you wish to toad from the load screen,

The "Moves Scroll" which is saved on the Game File you select hore will be used for the "Battle" of the "Shenmue Collection."

#### Menus in "Shenmue Collection"

Use  $\bigoplus$  to select the mini game category, and press  $\bigoplus$ to select the mini game that is registered in the list.

Press  $\bullet$  to start the mini game that you have selected. Press  $\mathbf \Theta$  to return to the "Start Menu."

Press the Start Button in case you need to check how to play, or for the controls. Help for the titles that matches the cursor will be displayed.

The title that appears as "???" is a mini game that is yet to be experienced in the main game of "Shenumue II." Games that are subject to be registered on the list will be Included, once you encounter them in the game.

Each mini game you have played In the main game will be saved to the System File and added to your "Shenmue Collection" allowing access to more more games in this mode.

• Changes to Ryo's scores or money will not affect the main game. 51

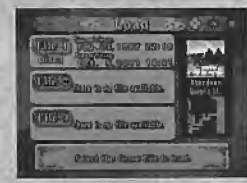

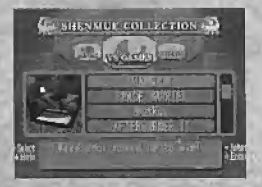

#### CHARACTER INTRODUCTIONS

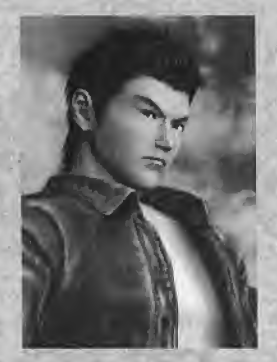

#### Ryo Hazuki

Ryo lost his mother during his infancy. Over the years he devoted himself to kung fu under the guidance of his strict father. Ryo is reckless and quick to start a quarrel, but he possesses strong will. To solve the mystery of his father's death, Ryo leaves for Hong Kong, China, What awaits him there...?

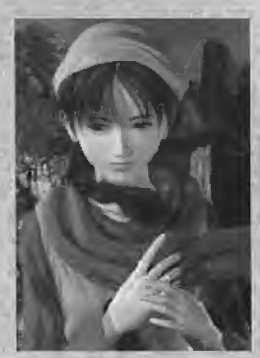

### Shenhua Ling

Shenhua grew up in China surrounded by mother nature. She has courage combined with strength and a mysterious innocent expression. Shenhua is pure, if a little naive, she never doubts anyone and Is very kind. Her destiny will changes forever when she encounters Ryo.

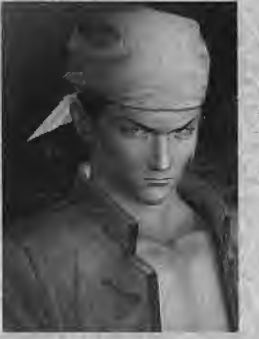

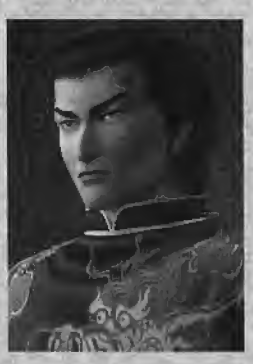

### Wuying Ren

Ren is the leader of the Heavens, a street gang which has its own territory in the Beverly Hills Wharf. He is charismatic and both his words and actions lead the way. Ren doesn't trust anyone, and is obsessed with money. He is also quick-witted and good at gambling.

### Cang Long (Lan Di)

Lan Di uses a mysterious martial art which is said to have been lost. His cruel eyes outwit his enemies, who soon lose their fighting spirit. Those who fight back, are harshly defeated with his immoral fist.

#### CHARACTER INTRODUCTIONS

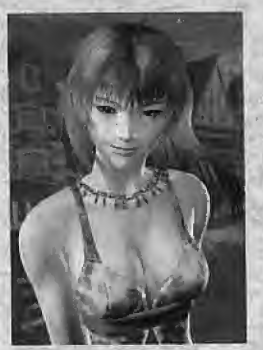

#### Joy

Joy loves to ride motorcycles. She is a very spirited woman who speaks her mind, but<br>tends to be misunderstood by everyone because of her bluntness. The real Joy is gentle and honest.

### Wong

Wong adores Ren as an older brother and admires his masculinity. He has a strong sense of duty even though he is a young boy and never forgets to return a favour. He is also good with his hands and is particularly good atopening locks. Wong often joins Sam, Larry, and Coot Z in mischief and petty crimes around the Pier area, but he is a good boy at heart.

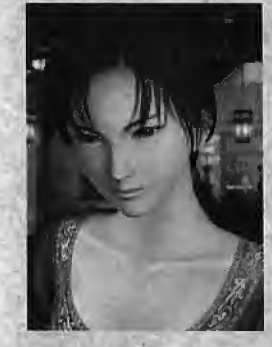

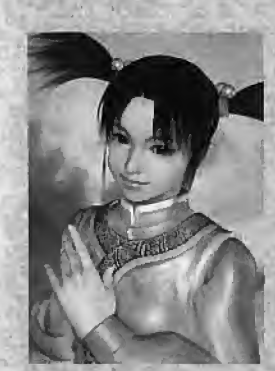

### Xiuying Hong

Xluyjng is fond of Chinese tradition and culture. She is welt versed in Taoism, history, and martial arts, specialising in iterary and martial arts, Xiuying is a vary thoughtful person and always thinks ahead before taking action. She does not speak much, nor does she show much expression, but it seems she hides a great deaf of sorrow in her beautiful eyes.

### Fangmei Xun

A fourteen year old girl, Fangmei. is cheerful and likes to help everyone and because of this, she is oved by everyone, Fangmei was adopted by the temple people of Taoism, so she works there to repay their kindness for adopting her. She is respectful of her elders, but will also speak her mind if she sees that something is wrong, although she is neither arrogant or spiteful. Fangmei likes to keep herself busy, taking care of people but goes overboard if someone catches her fancy.

### $\sim$  FREE  $\sim$

### Full Reactive Eyes Entertainment

Allez où bon vous semble. Observez tout ce que vous voulez. Enqu£tez sur ce qui vous interesse, Dans ce monde, le fil du temps est à la fois réaliste et véritable. Une fraîche matinée laisse place à un après-midi chaud et ensoleillé. Le magnifique coucher de soleii embrase le ciel et se mue lentement en une douce et paisible nuit. Lorsqu'if pleut, les gouttes tombent. Lorsqu'il neige, les flocons s'amoncellent. Parfois, pendant des journées entières. lei, la vie a un sens. Certains font leur promenade quotidienne dans le parc, d'autres travaillent dur pour gagner leur vie. Les commergants vendent leurs produits, les enfants jouent, les femmes au foyer conversent. Chacun vit sa vie dans son quotidien. Cet univers est effectivement véritable. Rencontrez et enrichissez-veus au contact de nombreux personnages. Apprenez et évoluez à travers de multiples expériences. Découvrez cette aventure envoûtante et majestueuse qui vous engloutira.

Après avoir traversé la mer, il arrivera par l'est, d'une lointaine contrée. II ne connalt pas la force qui est enfouie en lui, Cette force qui pourrait le detruire, Cette force qui pourrait exaucer ses vœux. Quand il sera prêt, il viendra me quérir, Et nous ferons face ensemble. J'attendrai... Cette rencontre gravée dans mon destin depuis des temps immémoriaux. Un dragon émergera des entrailles de la terre, De sinistres nuages assombriront les cieux, Un phénix descendra des airs, Ces ailes créeront un souffle pourpre au cœur de la nuit noire, Et une unique étoile brillera, seule...

Merci d'avoir acheté « Shenmue II ». Ce jeu a été conçu pour une utilisation sur console Dreamcast uniquement. Veuillez lire attentivement ce manuel avant de commencer votre aventure. Eommencer voire avenure.<br>SOMMAIRE

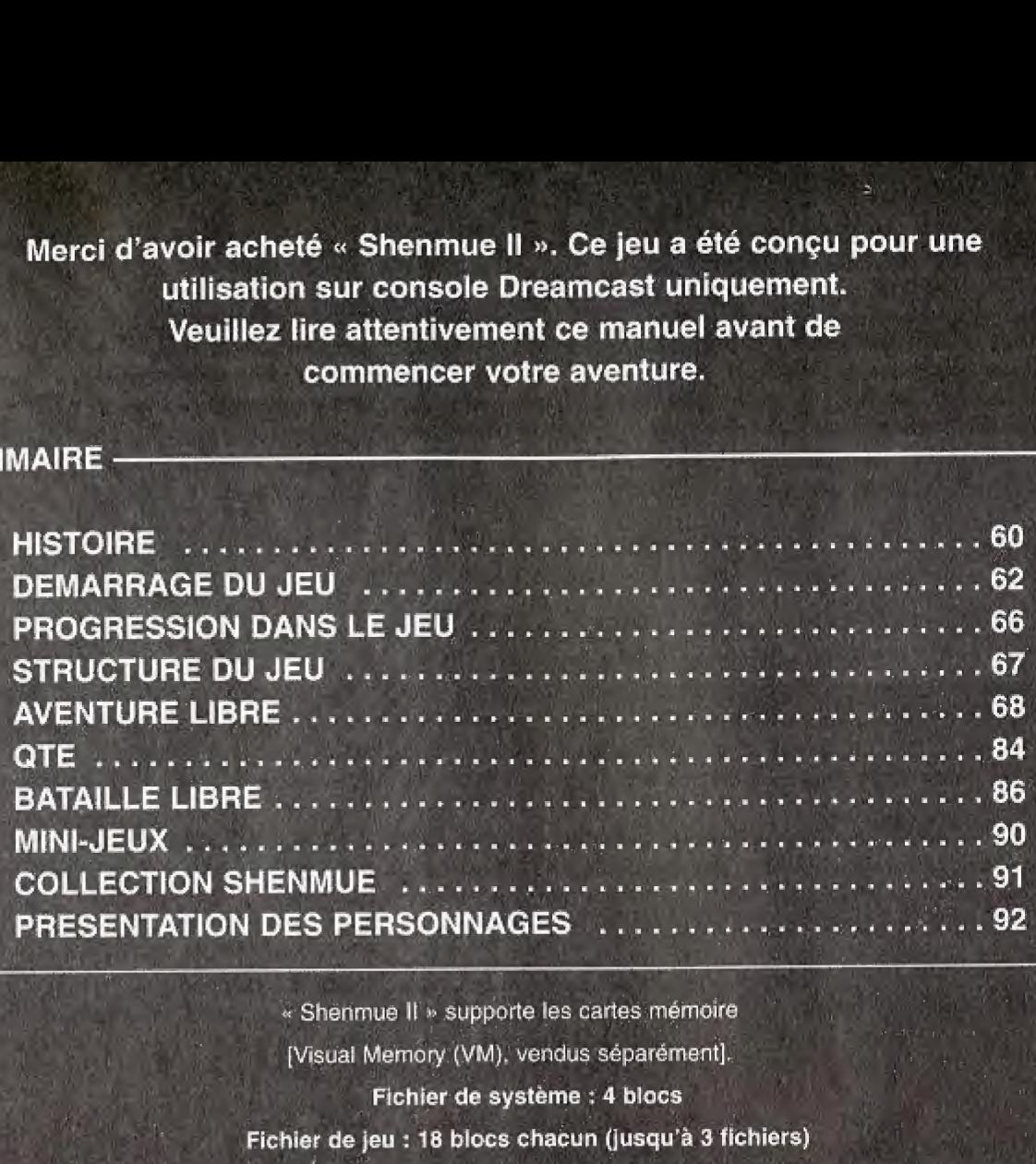

\* Shenmue II « supports Ees cartes memoirs [Visual Memory (VM). vendus separement]. Fichier de système : 4 blocs Fichier de jeu : 18 blocs chacun (jusqu'à 3 fichiers) Reportez-vous à la page 83 pour plus d'informations concernant les sauvegardes.

### ATTENTION !

« Shenmue II » est une oeuvre de fiction, Toute ressemblance avec des personnes ou des organisations existantes est totalement fortuite.

# **HISTOIRE**

Nous sommes en 1986, a Yokosuka, au Japon, Une journée paisible dans la vie de Ryo Hazuki est soudainement et irrémédiablement bouleversée par l'arrivée inattendue de visiteurs indésirables. Un homme vêtu d'un habit traditionnel chinois fait irruption au domicile de la famille Hazuki, accompagne de ses hommes de main en costume noir. Son nom est Lan Di et il exploite sa connaissance du tout-puissant kung-fu pour tuer le pere de Ryo, Iwao, et s'emparer d'un mystérieux miroir, objet de ses convoitises.

#### Ayant juré vengeance, Ryo s'engage dans une aventure pour retrouver l'assassin de son père, mais en vain,

ftyo se retrouva plus tard en possession d'une lettre adressee & son defunt pere, Celle-ci avail été envoyée par un homme nommé Yuanda Zhu qui l'avertissait du danger qui le guettait et lui procurait le nom d'une personne de confiance au cas ou les choses toumeraient mal, Cette personae etait Master Chen et Ryo n'eu de cesse de te irouver. II expiiqua a Ryo que Lan Di était l'un des chefs des Chiyoumen et, qu'ayant déjà obtenu un miroir sacré, il était probablement à la recherche de l'autre, afin de compléter la paire...

Ryo trouva finalement le miroir, connu sous le nom de Miroir Phénix, mais il voulait toujours retrouver Lan Di et venger la mort de son père. Master Chen lui annonça que Lan Di était parti à Hong Kong. Ryo était décidé continuer sa quête mais un agresseur inconnu décida d'en finir une bonne fois pour toutes avec Ryo.

A force de volonté, Ryo se débarrassa de son assaillant et fit face aux Mad Angels, aux liens très étroits avec les Chiyoumen. Avec l'aide de Guizhang, le fils de Master Chen, il mit fin à la terreur des Mad Angeis. Master Chen lui procure ensuite une lettre qui presentait un certain Lishao Tao, lequel devait aider Ryo lorsqu'il partirait pour Hong Kong.

> Out est Yuanda Zhu, I'expediteur de la lettre ? Quel est le secret qui se cache derrière le Miroir Phénix ? Où se trouve Lan Di, l'assassin du père de Ryo ?

En quête de réponses, Ryo arrive à Hong Kong, bien décidé à lever le voile sur tous ces mysteres.

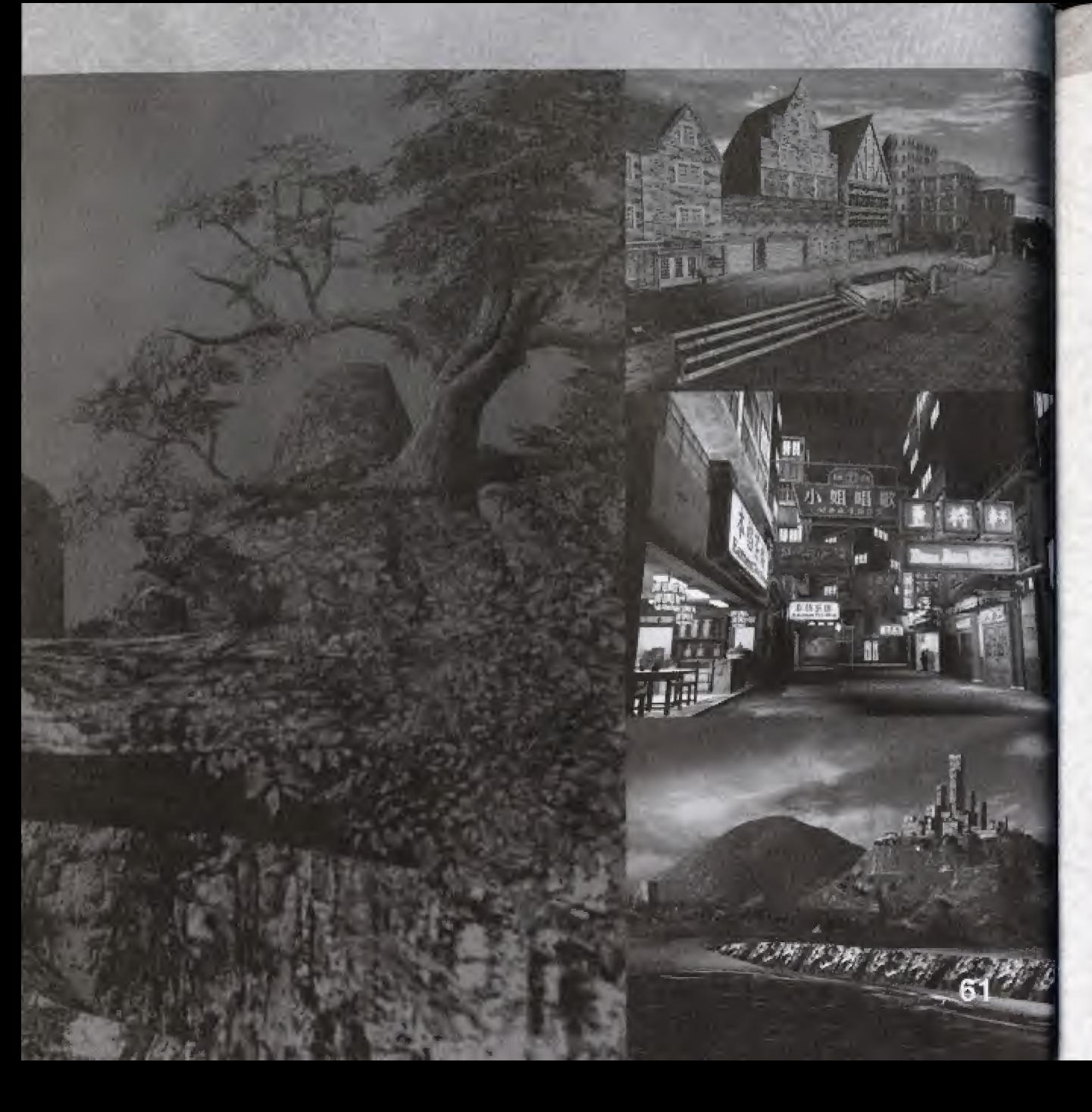

# DEMARRAGE DU JEU

### Gestion des disques

Si vous jouez pour la première fois à « Shenmue II », insérez le disque 1 dans votre console Dreamcast et commencez une nouveile partie.

Lorsque vous continuez une partie à partir d'une sauvegarde, insérez le disque qui était dans la console au moment de la sauvegarde.

Le disque 4 contient un « Digest Movie », film résumant « Shenmue I » et la "Collection Shenmue", où vous pouvez profiter des mini-jeux.

Au fur et à mesure de votre progression dans le jeu, vous serez amené à changer de disque. Pour ce faire tout en continuant à jouer, suivez les instructions qui s'affichent à l'écran.

### Démarrage d'une partie

« Shenmue II » se joue à un seul joueur.

Connectez la manette au port de manette A de la console Dreamcast avant de la mettre sous tension.

Lorsque l'écran d'accueil apparaît, appuyez sur le bouton Start pour afficher le Menu de démarrage. Utilisez  $\leftrightarrow$  pour choisir un mode de jeu et appuyez sur le bouton Q pour vaiider votre selection.

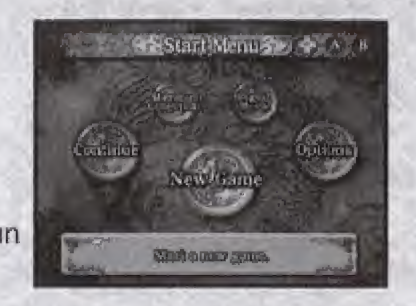

### ATTENTION

Insérez le VM dans le port d'extension n° 1 de la manette Dreamcast.

Si vous n'utilisez pas le port de manette A ou le port d'extension  $n<sup>o</sup>$  1, le jeu peut ne pas fonctionner correctement.

Lors de la mise sous tension de la console Dreamcast, ne touchez pas au stick analogique ni aux boutons analogiques G / D. Cela risquerait d'interrompre le processus d'initialisaiion de la manette et provoquer des dysfonctionnements.

# Menu de demarrage

### New Game (Nouvelle partie)

Après la séquence d'ouverture, une nouvelle partie débute. II est recommandé à ceux qui n'ont jamais joué à « Shenmue I » de sélectionner « Digest Movie ».

### Commencer la partie a partir du fichier « Cleared Game File » de Shenmue <sup>l</sup> ?

Si vous possédez la sauvegarde d'une partie terminée de « Shenmue I », vous pouvez l'utiliser quand vous commencez ce jeu. Les données, telles que l'heure de jeu ainsi que l'argent, les objets et les mouvements d'arts martiaux seront transférés. Insérez le VM qui contient la sauvegarde de la partie terminée de « Shenmue I » dans le port d'extension n° 1 de la manette Dreamcast, puis sélectionnez "New Game" (Nouvelle partie). Faites votre choix quand le message "Start Shenmue II from Cleared Game File of Shenmue I?" ("Commencer la partie a partir du fichier « Cleared Game File » de Shenmue I ?") apparaît.

### Note

\* Certains objets ne pourront pas être transférés.

### Continue (Continuer)

La partie reprend au moment de la dernière sauvegarde.

Utilisez <sup>▲</sup> pour choisir le fichier que vous désirez charger et appuyez sur ie bouton ©, puis choisissez "Yes" (Oui) ou "No" (Non) quand l'écran de confirmation apparaît.

### ATTENTION

<u>al</u> Insérez le VM dans le port Game Time (Heure du jeu) : l'heure et la date dans le jeu  $d'$ extension  $n^{\circ}$  1 de la quand vous avez sauvegardé.

Endroit sauvegardé

Yes No

**Kits L (7.5, 89, 0007 BBT)** 

uj-'JUt rjfinm,

Qii3jJ;j1 r:TlTin'li.

31. 0.3000.0000

La distrema de la distrementación de la composición de la composición de la composición de la composición de l<br>La composición de la composición de la composición de la composición de la composición de la composición de la

 $\overline{\mathfrak{p}}$  .

manette Dreamcast. Save Time (Heure de la sauvegarde) : l'heure et la date du fichier de jeu quand vous avez sauvegardé. 63

### Menu de demarrage

### **Options**

Modifiez plusieurs parametres de jeu,

A l'aide de  $\bigoplus$ , sélectionnez le paramètre de votre choix et de  $\bigoplus$ , modifiez-le. Retournez au Menu de demarrage en appuyant sur le bouton © ou ©

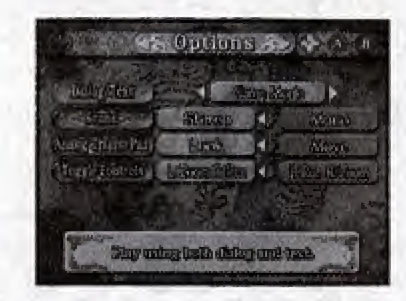

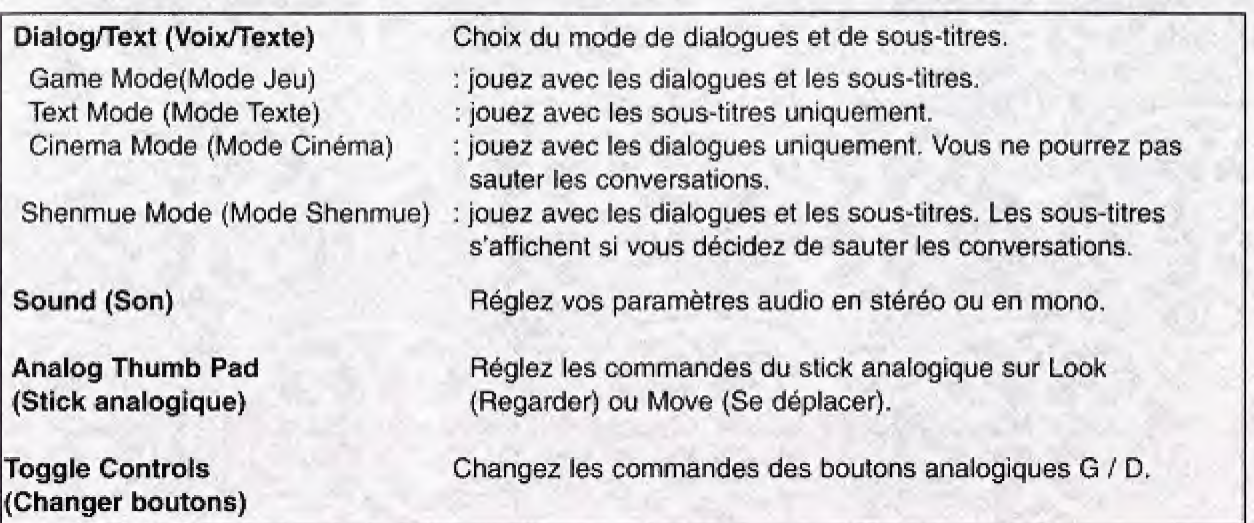

\* Ces modifications peuvent egalement etre effectuees grace aux parametres du Menu de systeme (voir p. 80) pendant la partie

### **Digest Movie**

Les scènes mémorables de « Shenmue I » peuvent être vues grâce un film spécial résumant le premier volet du jeu.

Ce film peut être arrêté en appuyant sur le bouton @ pendant sa diffusion. Ceci vous fait revenir au Menu de demarrage.

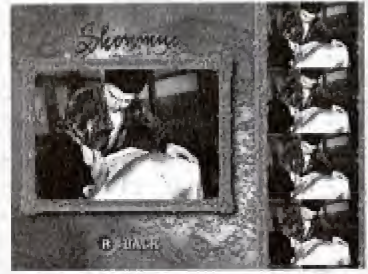

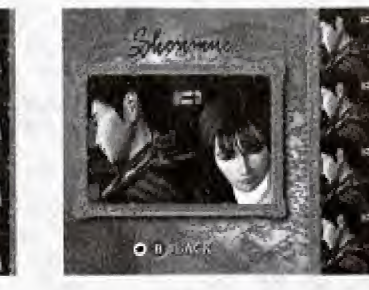

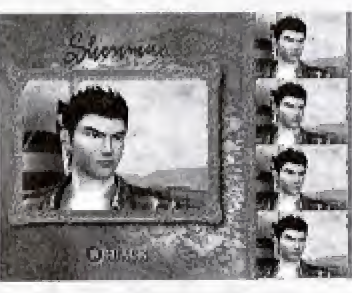

### Collection Shenmue

Régalez-vous avec les mini-jeux et les combats libres introduits pendant le jeu.

Tous les mini-jeux auxquels vous jouez dans « Shenmue II » peuvent être ajoutés à votre collection (voir p. 91).

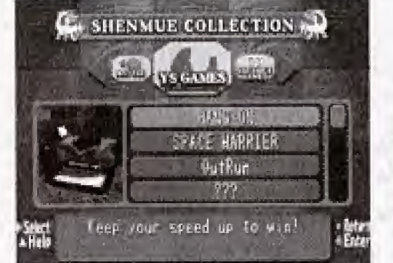

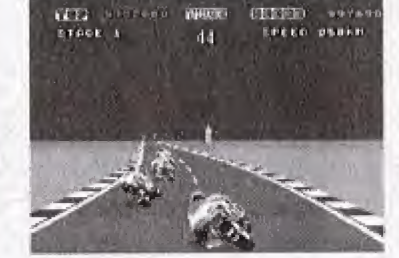

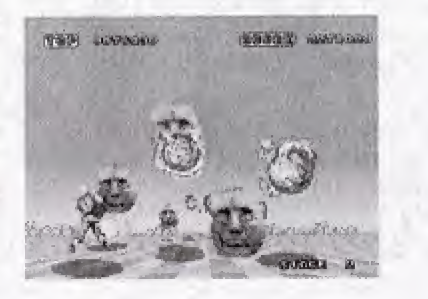

# PROGRESSION DANS LE JEU

Incarnez Ryo Hazuki, le héros du jeu, et progressez dans la partie en recueillant des informations.

Partir à la recherche d'un homme nommé Yuanda Zhu, tenter de découvrir le mystère autour du Miroir Phenix, rencontrer de nouvelles personnes sont des examples d'actions qui vous rapprochent de votre but.

### Le passage du temps

Dans le monde de « Shenmue II », le fil du temps est similaire à celui du monde réel puisque chaque scène reflète un passage du temps réaliste.

Les personnes de ce monde vivent leur vie et vaquent à leurs occupations conformément aux périodes de la journée.

Comme tout le monde, Ryo doit se lever chaque matin et se coucher à la fin de la journée.

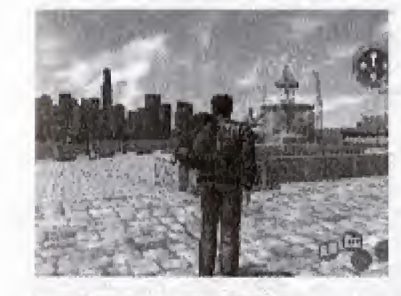

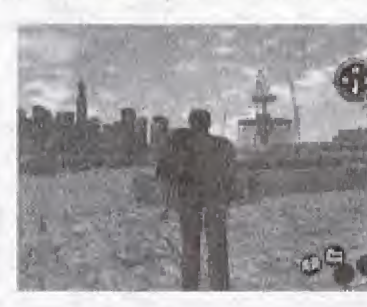

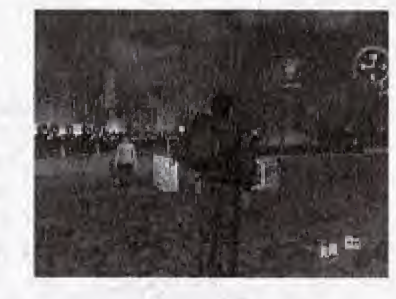

### Durée limite

Le temps passe, même si vous ne faites rien. Le jeu commence par une froide journée d'hiver.

Vous n'avez pas besoin de vous dépêcher. Prenez votre temps et admirez le paysage si vous le désirez. Vous devez cependant atteindre l'objectif du jeu avant l'arrivée de l'été.

Pénétrez dans le monde de « Shenmue II »...

# STRUCTURE DU JEU

Les modes de jeu suivants sont disponibies :

Pour de plus amples renseignements concernant les commandes de jeu utilisées dans chaque mode de jeu, consultez les pages indiquées ci-dessous.

### **Aventure libre**

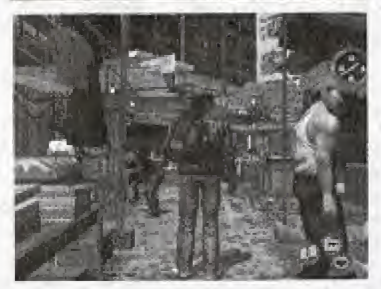

Promenez-vous librement et enquêtez comme bon vows semble. Interrogez el parlez aux gens, recueillez des informations, recherchez des indices, etc. pour progresser dans le jeu (voir p, 68),

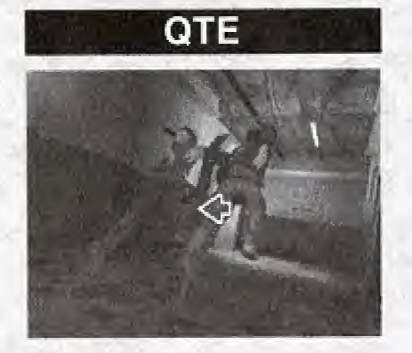

En mode QTE, yous participez à de courtes scènes très intenses au cours desquelles vous devez appuyer sur le bouton correspondant à l'icône qui apparaît à l'écran dans un laps de temps imparti afin de remporter l'épreuve (voir p. 84).

### **Bataille libre**

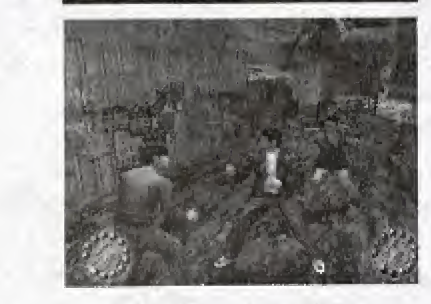

Lorsque vous devez participer à un combat, utilisez les eombinaisons de boutons pour permettre à Ryo d'exécuter les mouvements d'arts martiaux indispensables pour vaincre ses ennemis (voir p. 86).

**Mini-jeux** 

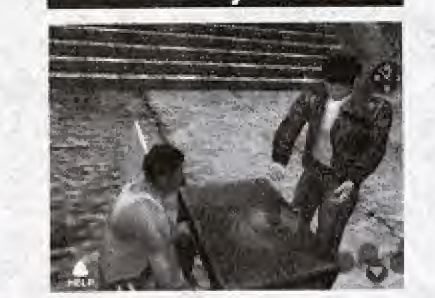

De nombreux mini-jeux interessants et amusants sont présents (voir p. 90).

# AVENTURE LIBRE

C'est le mode de jeu principal. Promenez-vous librement, parlez avec d'autres personnes et enqudtez comme bon vous semble pour progresser dans ie jeu.

# L'écran de jeu

### A.S. [Sélecteur d'action]

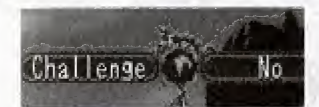

Un Selecteur d'action s'affiche dans ie coin supérieur gauche de l'écran. Utilisez **含导物** pour choisir une action (voir p, 73).

Carte de position

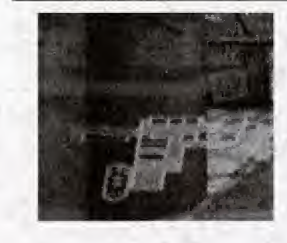

La carte de position affiche la position de Ryo s'il possède la carte de la zone dans laquelle il se trouve (voir p, 77).

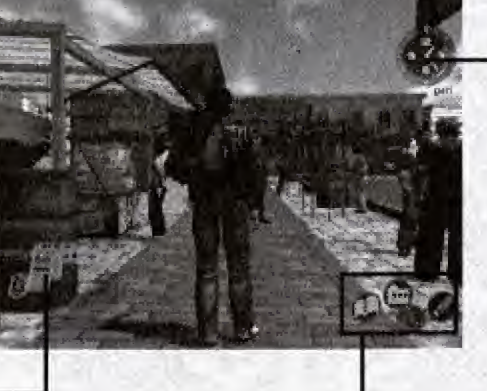

I.S. [Sélecteur d'icônes]

Montre / Directions <sup>|</sup>

L'icone de la montre indique l'heure dans la partie en cours (AM et PM indiquent respectivemerit le matin ou le soir), L'anneau autour de la montre affiche les lettres "N". "E'\ "W", "S'1 qui indiquent votre direction (N - Nord, E - Est, W - Quest, S - Sud), L'anneau pivote quand Ryo change de direction.

Un Sélecteur d'icônes s'affiche dans ie coin inférieur droit de l'écran. Les icônes affichent les actions que Ryo peut

effectuer (voir p. 70).

68

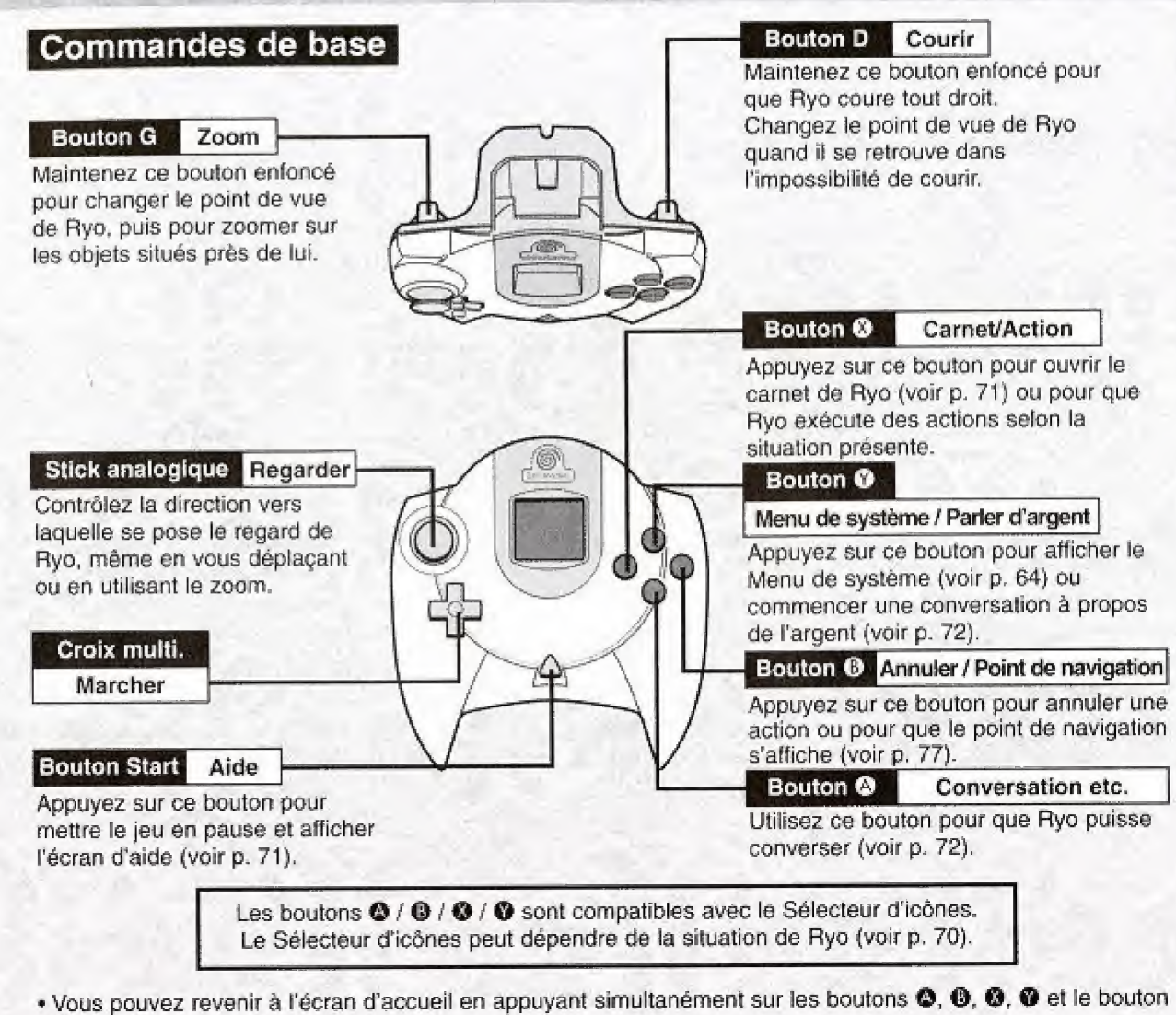

Start,

• Vous pouvez modifier les commandes attribuées aux boutons analogiques G / D et à la croix multidirectionnelle dans les options (voir p. 64) ou dans la configuration (voir p. 80). 69

Vous pouvez engager Plusieurs actions, ou continuer une conversation (voir p. 12),

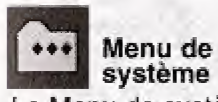

Le Menu de systeme s'affiche (voir p, 78).

telles que dormer un coup de poing. donner un coup de pied ou attraper sont possibles.

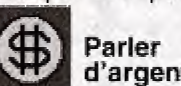

l'argent, comme le travail ou les dépôtsvente (voir p. 72)

# d'argent **Bullet navigation** Annulation

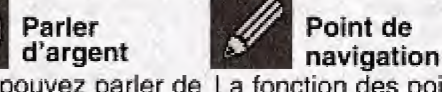

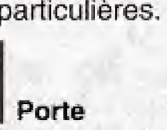

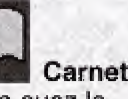

possibilité d'ouvrir le carnet (voir p. 71).

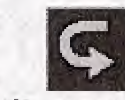

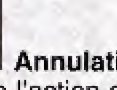

Vous pouvez parler de La fonction des points Annule Taction en tout ce qui a rapport à de navigation s'affiche cours,<br>l'argent, comme le (voir p. 77),

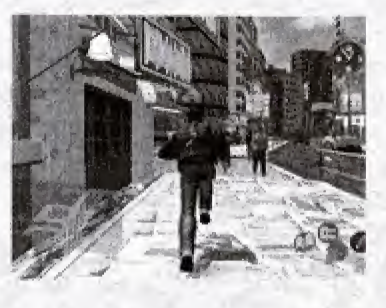

• Les deplacements peuvent etre effectues avec le stick analogique si les paramètres sont modifiés dans les options (voir p, 64) ou dans le Menu de systeme (voir p. 80).

Appuyez sur  $\bigoplus$  pour que Ryo aille vers l'avant, sur  $\bigoplus$  ou  $\bigoplus$ pour qu'il tourne à gauche ou à droite et sur le bouton

analogique D pour qu'il se retourne. Sa vitesse dépend de la

Pour changer de direction sans bouger, maintenez le bouton <sup>®</sup> enfonce tout en appuyant sur la croix multidirectionnelle. Cette fonction est pratique lorsqu'il s'agit d'inspecter autour de Ryo ou de definir avec precision la direction vers laquelle il regarde.

force avec laquelle vous appuyez sur le bouton.

### I.S. [Selecteur d'icones]

AVENTURE LIBRE

**Déplacements** 

Les boutons  $\bigcirc$  /  $\bigcirc$  /  $\bigcirc$  /  $\bigcirc$  qui sont affichés dans le coin inférieur droit de l'écran sont parfois remplacés par diverses icônes. Quand vous appuyez sur le bouton qui correspond à l'icône, Ryo entreprend certaines actions.

• Il y a d'autres icônes adaptées à des situations particulières.<br>
Conversation **Action**<br>
Conversation Plusieurs actions<br>
Vous pouvez engager Plusieurs actions

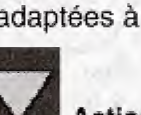

Vous pouvez ouvrir ou<br>frapper à la porte.

**Carnet**<br>Vous avez la

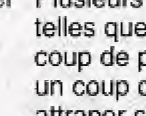

### Carnet

Les éléments importants que Ryo a entendus ou vécus sont automatiquement transférés dans son carnet. Pour l'ouvrir, sélectionnez l'icône du carnet dans le Sélecteur d'icônes (voir p. 70) ou accédez au Menu de système (voir p. 78).

Celui-ci est particulièrement utile quand vous avez oublié quelque chose ou quand vous avez besoin d'un indice pour continuer.

Une fois que le carnet est ouvert, utilisez  $\leftrightarrow$  pour tourner la page précédente ou suivante,  $\spadesuit$  pour afficher la dernière page indiquant votre progression et  $\blacklozenge$  pour afficher la première page d'information. Pour fermer le carnet, appuyez sur le bouton ©.

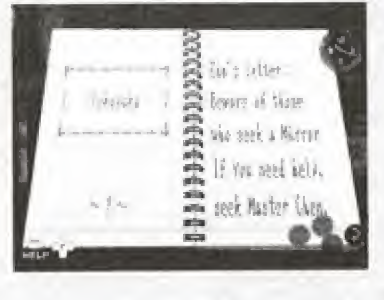

### Aide

Appuyez sur le bouton Start pendant la partie pour mettre le jeu en pause et afficher l'écran d'aide. Cet écran vous propose des explications simples quant au mode de jeu, à votre environnement et aux commandes pouvant être utilisées. Appuyez sur le bouton Start lorsque vous avez besoin d'informations sur les commandes de jeu ou lorsque vous n'êtes pas sûr de la marche à suivre.

Les informations disponibies et les commandes de jeu pouvant être utilisées apparaissent sur cet écran. Appuyez une nouvelle fois sur le bouton Start pour fermer l'écran d'aide et reprendre votre partie.

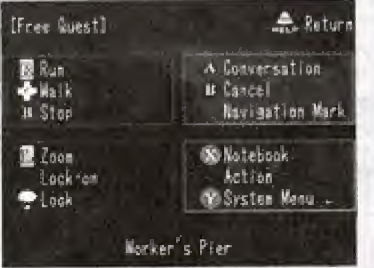

# AVENTURE LIBRE

### **Conversation**

Approchez-vous d'un personnage et engagez une conversation quand l'icône de conversation apparaît dans le Sélecteur d'icônes. Les conversations ne peuvent être continuées que lorsque l'icône de conversation pivote sur ellemême.

En appuyant sur le bouton © pendant une conversation, vous avez la possibilité de sauter cette conversation. Selon le mode de Dialogues / Sous-titres choisi, la fonction permettant de sauter les conversations peut être désactivée.

Pour modifier les paramètres des dialogues et des sous-titres, seleetionnez "Settings" (Configuration) dans le Menu de système (voir p. 80).

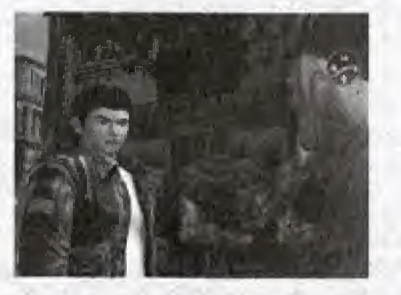

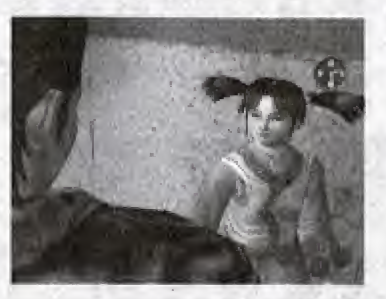

Ryo n'est pas le seul personnage qui puisse engager une conversation, Dans certaines situations, d'autres personnes s'approcheront de lui pour discuter,

### Parler d'argent

Au fur a et mesure de votre progression, Ryo aura parfois besoin d'argent. C'est à ce moment que l'icône de parler d'argent apparaîtra dans le Sélecteur d'icônes. Quand vous commencez une conversation grâce à l'icône de parler d'argent, le sujet de la conversation concernera l'argent. Le Sélecteur d'action s'affiche avec les options "Pawnshop" (Preteur sur gages}, "Gambling" (Parier), "Part-time job" (Travail & mi-temps) et "Quit" (Abandonner), Effectuez votre choix avec la croix multidirectionnelle

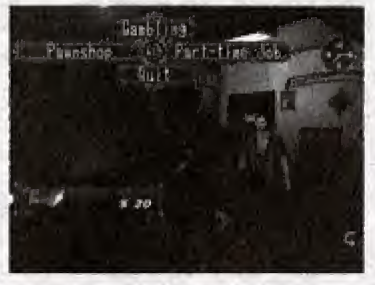

72

### A.S. [Sélecteur d'action]

Un Selecteur d'action s'affiche dans le coin superieur gauche de l'écran dans certaines situations, que ce soit pour choisir une réponse dans une conversation ou un autre type d'action.

Utilisez  $\triangle \blacklozenge \blacklozenge$  pour choisir une action précise.

Le choix d'une action est limité par le temps. Si vous ne choisissez pas une action à réaliser dans le temps imparti, la partie continue comme si vous aviez ignoré cette situation particulière.

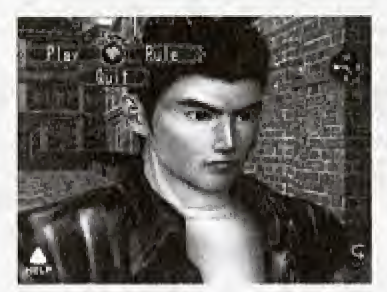

Cette capture d'écran représente le Sélecteur d'action pendant une scène de jeu.Dans ce cas précis, appuyez sur  $\blacklozenge$  pour jouer, sur  $\blacktriangleright$  pour apprendre les règles ou sur  $\blacktriangleright$  pour abandonner.

Si vous attendez quelqu'un ou un évènement, le Sélecteur d'action s'affiche avec les options suivantes : Wait (Attendre) et / ou Quit (Abandonner),

Si, par exemple, vous choisissez d'altendre, le temps continuera de s'ecouler.

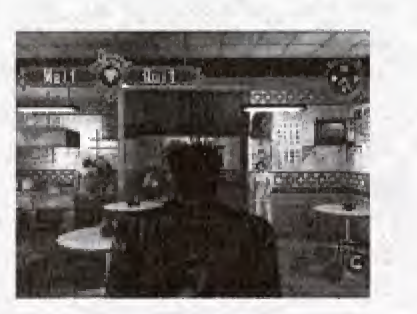

### AVENTURE LIBRE

### **Examiner**

Vous pouve2 examiner divers objets, que ce soil un panneau publicitaire, une carte, des petites annonces ou des objets présents dans une pièce. Vous devez observer de nombreux objets auteur de Ryo.

### Zoom

Si vous maintenez le bouton analogique G enfoncé, la caméra passe en vue subjective, comme si vous voyiez le monde à travers les yeux de Ryo. En vue subjective, vous pouvez zoomer sur divers objets. Utilisez le stick analogique ou la croix multidirectionnelle pour ajuster l'angle de la caméra.

• La fonction du bouton analogique G peut etre reglee avec I'option de configuration (voir p, 80) du Menu de systems.

### Lock-on

Quand vous vous approchez de certains objets et que vous utilisez la fonction de zoom, la caméra passe automatiquement en gros plan et se verrouille sur l'objet.

Appuyez sur le bouton © pour annuler le verrouillage et retourner en vue normals.

Lorsque le verrouillage est activé, il est toujours possible d'utiliser la croix directionnelle pour passer à un autre objet "verrouillé".

Si vous désirez zoomer sans que le verrouillage se déclenche, maintenez le bouton <sup>®</sup> enfoncé pendant le zoom.

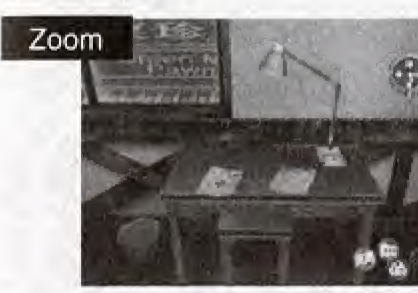

Appuyez sur le bouton analogique G pour passer en vue subjective et examiner des objets de près.

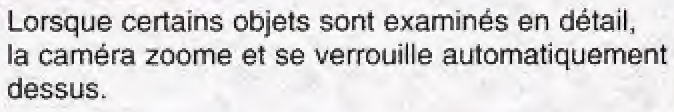

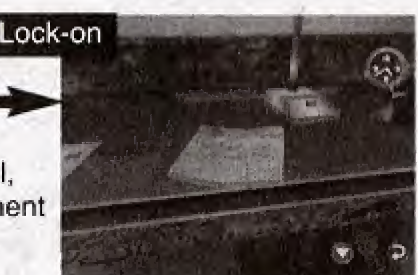

73

### Actions de verrouillage

Le Sélecteur d'icônes fonctionne normalement pendant le verrouillage.

Selon l'objet qui est "verrouillé", différentes actions peuvent avoir lieu.

Examiner Modifiez l'angle de vue et la perspective à l'aide du stick analogique ou appuyez sur le bouton analogique G pour zoomer.

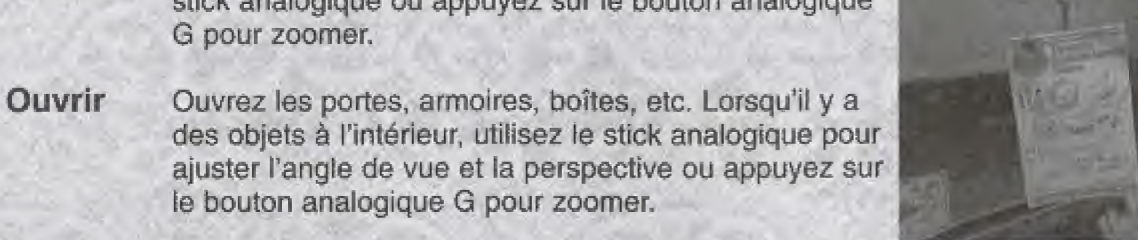

Ramasser Ceci permet à Ryo de se saisir ou de ramasser tous les objets à portée de main. Utilisez la croix multidirectionnelle pour ajuster Tangle de vue et la perspective ou appuyez sur le bouton analogique G pour zoomer,

Prendre Ryo peut conserver les objets qui peuvent être pris.

fe bouton analogique G pour zoomer,

• La fonction du bouton analogique G peut être réglée avec l'option de configuration du Menu de systeme (voir p. 80).

### Verrouiiler les personnages

Vous pouvez aussi verrouiiler les personnages du jeu. Si Ticdne de conversation s'affiche dans le Sélecteur d'icônes, vous pouvez engager une conversation avec cette personne,

Quand vous verrouillez une personne en mouvement, la camera suit automatiquement ce personnage. Si vous désirez arrêter de le suivre, appuyez sur le bouton  $\Theta$  pour relâcher le verrouillage.

O'autres actions sont possibles pendant un verrouillage. Quand vous verrouillez, assurez-vous qu'une icône d'action n'apparaît pas dans le Selecteur d'icones. Si c'est le cas, appuyez sur le bouton correspondent.

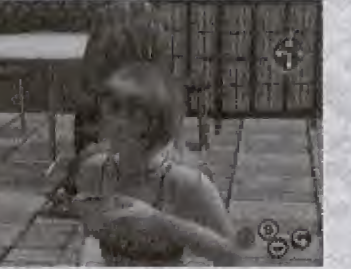

### AVENTURE LIBRE

### Poursuite

Seion ia personne avec laquelle Ryo discute, certains personnages auront I'obligeance d'accompagner Ryo quelque part. Une fois la conversation terminée, vous suivez cette personne qui vous emmène à la destination en question.

Dans ce cas-là, vous serez automatiquement "verrouillé" (voir p. 74) à la personne que vous suivez, sans que vous ayez quoi que ce soit à faire.

Si vous désirez arrêtez de suivre, appuyez sur le bouton @ pour relâcher le verrouillage.

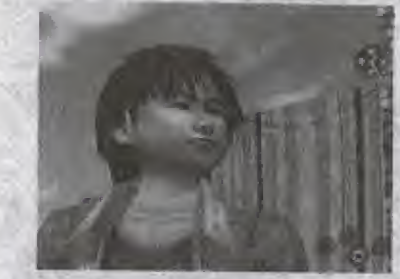

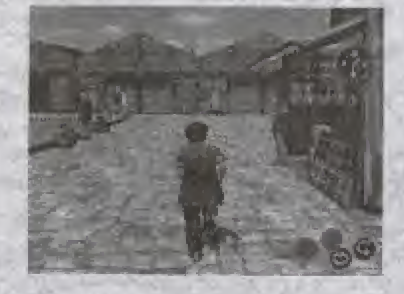

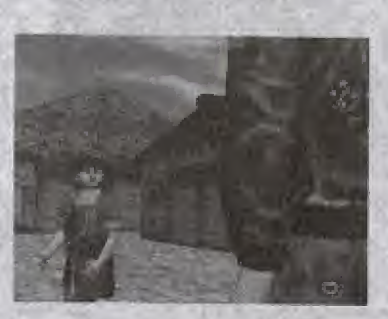

75

### Carte de position

Si vous êtes en possession d'une carte de l'endroit dans lequel vous vous trouvez, la carte de position s'affiche dans le coin inférieur gauche de l'écran. Afin de faciliter l'orientation, la carte de position tourne sur elle-même quand Ryo change de direction. L'emplacement actuel de Rye est indique par un point rouge.

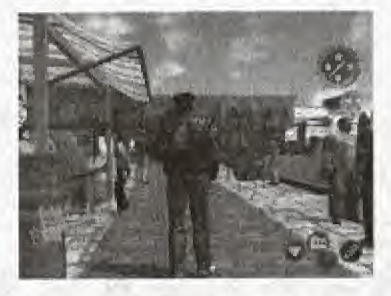

Si vous désirez une vue rapprochée de la carte de position, appuyez simultanément sur le bouton analogique D et sur le bouton © pour zoomer sur cette carte.

### Point de navigation

II est possible de marquer la carte de points de navigation qui s'avèrent utiles si vous voulez marquer un endroit important pour y revenir plus tard.

Pour afficher le mode de point de navigation, sélectionnez l'icône correspondante qui apparait dans le Selecteur d'icones.

Dans ce cas-là, en appuyant respectivement sur les boutons @ / @ / ©, vous pouvez placer un point de navigation correspondant a la couleur du bouton choisi sur la carte de I'endroit ou Ryo se trouve. Appuyez simultanément sur les boutons  $\mathbf{\Phi} + \mathbf{\Theta} + \mathbf{\Theta}$  si vous desirez effacer un point de navigation indique sur la carte.

### Vendeur de Cartes

Vous pouvez faire l'acquisition de cartes dans les distributeurs presents dans les rues.

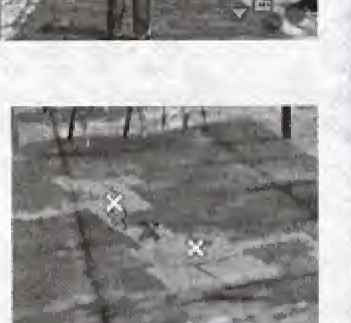

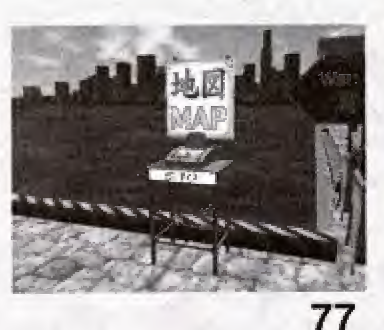

# AVENTURE LIBRE

### Menu de système

Choisissez i'icone de Menu de systeme dans le Selecteur d'icônes (voir p. 70) pour ouvrir et afficher le Menu de système.

En plaçant le curseur sur un objet ou une icône de système. le nom de l'icône s'affiche.

Utilisez la croix multidirectionnelle pour sélectionner des objets ou des icônes de système et appuyez sur @ pour valider votre choix. Pour fermer le Menu de système, appuyez sur le bouton  $\Theta$ .

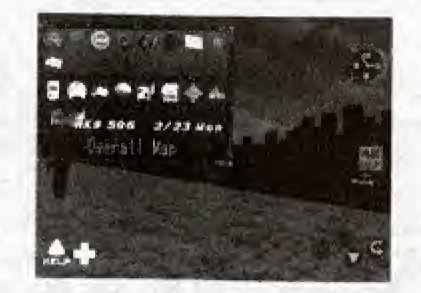

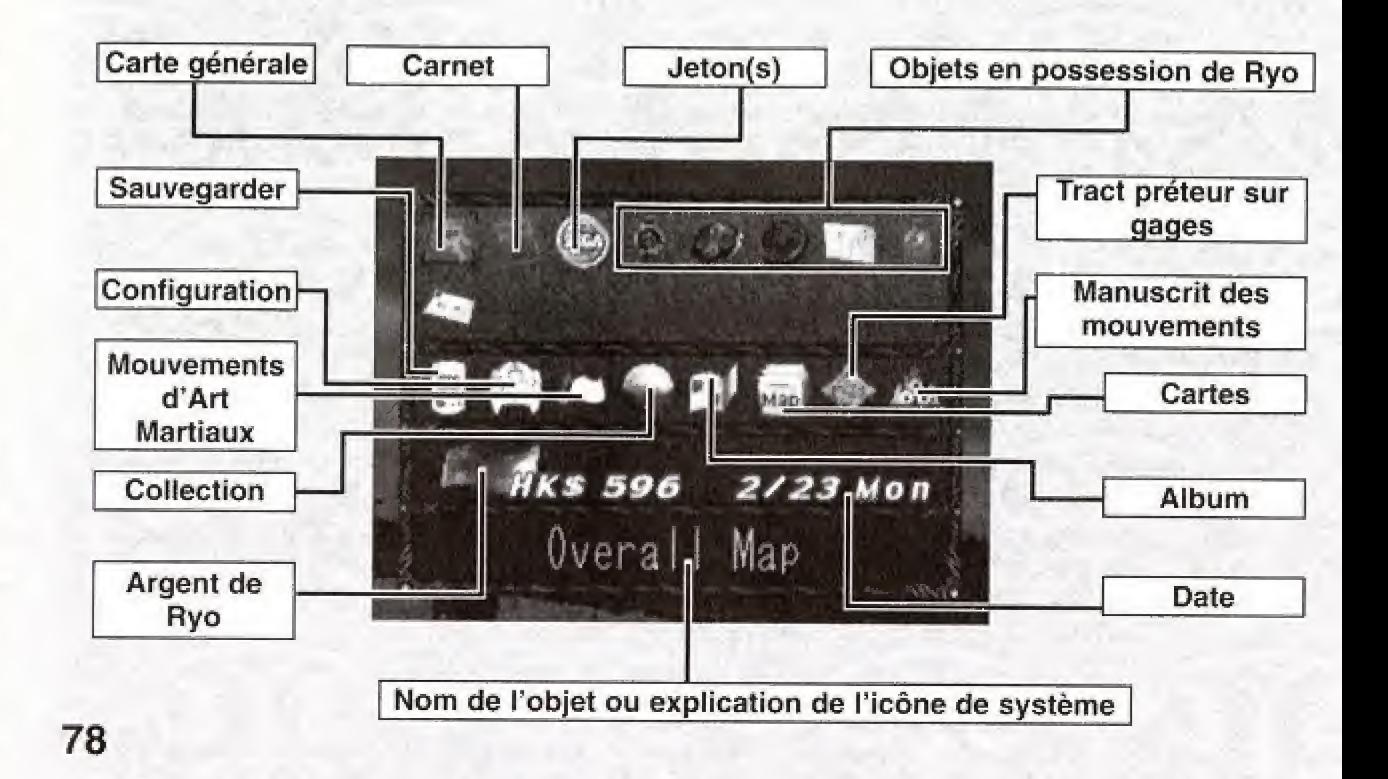

#### Objet

Selectionnez un objet puis appuyez sur le bouton © pour examiner cet objet de près. Utilisez la croix multidirectionnelle pour faire pivoter l'objet sur lui-même et utilisez les boutons anaiogiques G / D pour vous rapprocher et vous eloigner de cat objet. Pour revenir au Menu de système, appuyez sur le bouton <sup>®</sup>.

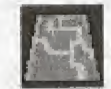

### Carte générale

C'est la carte générale de l'endroit où Ryo se trouve. Cette carte n'affiche que les portions correspondent aux cartes individualles que vous possédez.

Le point rouge présent au milieu de la carte indique votre position actuelle. Utilisez les boutons anaiogiques G / D pour vous rapprocher ou vous eloigner de la carte. Vous pouvez la faire pivoter à l'aide de la croix multidirectionnelle pour que Ryo puisse se retrouver face à n'importe quelle direction. Procurez-vous la carte de chaque zone pour compléter la carte générale.

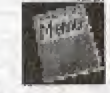

# Carnet

Le carnet de Ryo contient des notes concemant ses occupations quotidiennes, les informations importantes et d'autres choses qu'il a entendues ou vécues. Sélectionnez cette icône pour afficher le carnet et utilisez  $\langle \bullet \bullet \rangle$  pour tourner les pages. Appuyez sur  $\triangleq$  pour afficher la dernière page indiquant votre progression et  $\blacklozenge$  pour afficher la première page d'information. Le carnet peut également être ouvert directement avec le Sélecteur d'icônes en appuyant sur le bouton  $\bullet$  (voir p. 70).

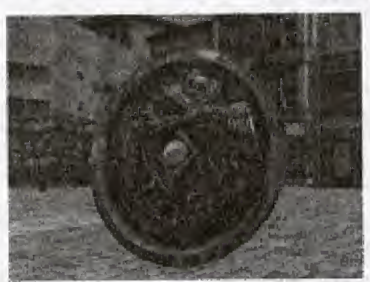

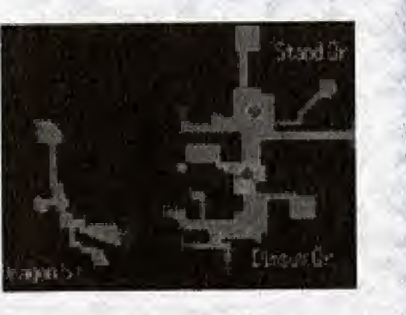

# Jeton(s)

Sélectionnez cette icône pour afficher le nombre de jetons de machine à sous que Ryo possede,

# AVENTURE LIBRE

# Sauvegarder

Choisissez cette icône pour sauvegarder les donnees de la partie en cours dans un fichier de jeu (voir p, 83).

Selectionnez un fichier pour sauvegarder les données puis appuyez sur le bouton <sup>®</sup>. Une fois que vous avez sauvegardé la partie, vous pouvez la reprendre en choisissanf Continue (Continuer) dans le Menu de demarrage (voir p. 63).

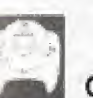

### **Configuration**

Choisissez cette icône pour modifier les parametres de jeu. Pour plus d'informations concernant les commandes nécessaires et les options disponibles, reportez-vous aux options du Menu de démarrage (voir p. 64).

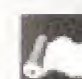

#### Mouvements d'Art Martiaux)

Ce manuscrit explique tous les mouvements d'arts martiaux que Ryo maîtrise. Sélectionnez cette icône pour étudier des mouvements, les commandes a effectuer et l'expérience de Ryo pour chacun d'entre eux. Vous pouvez également choisir un mouvement particulier,

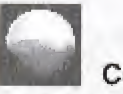

### Collection

Choisissez cette icône pour afficher la collection de Ryo, obtenue par exemple aux distributeurs automatiques. Utilisez les boutons analogiques G / D pour faire défiler les pages si la collection comporte plusieurs pages. Selectionnez un objet puis appuyez sur le bouton @ pour examiner cet objet de pres, Utilisez la croix multidirectionnelle pour faire pivoter l'objet et les boutons analogiques G / D pour vous rapprocher ou vous efoigner de cet objet.

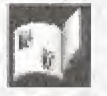

### Album

Choisissez cette icône pour afficher les photos que Ryo possede. Choisissez une photo puis appuyez sur le bouton © pour f'afficher de plus pres. Vous pouvez faire pivoter la photo avec la croix multidirectionnelle et vous en rapprocher ou vous en éloigner à l'aide des boutons analogiques G / D.

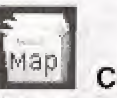

### **Cartes**

Choisissez cette icône pour afficher les cartes que possede Ryo. Chaque 2one possede sa propre carte. Selectionnez la carte de la zone que vous desirez voir puis appuyez sur le bouton ©.

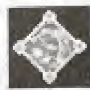

### Tract prêteur sur gages

Choisissez cette icône pour afficher les Tracts préteur sur gages (Sales Prices List - Liste des prix au détail) que Ryo a ramassés. Un prospectus est distribué dans chaque dépôtvente. Sélectionnez le prospectus du magasin que vous desirez voir et validez votre choix avec le bouton ©.

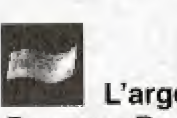

L'argent de Ryo

Pour que Ryo puisse gagner de l'argent, il doit soit vendre ses objets dans un depot-vente, soil parier et gagner, soit prendre un travail à mi-temps. Quand de l'argent est versé ou reçu, l'icône d'argent et le montant s'affichent.

Veuillez noter que dans « Shenmue II », I'argent que Ryo possede s'affiche en dollars de Hong Kong.

- \* L'argent en possession de Ryo dans « Shenmue <sup>I</sup> » est aulomatiquement converti quand vous commencez « Shenmue II » si vous avez commencé une partie avec le fichier d'une partie terminée de « Shenmue I ».
- Le taux de change de l'argent est affiché dans le carnet.

Quand Ryo a de l'argent, il a la possibilité d'acheter des objets dans les magasins. Cependant, gardez à l'esprit que l'argent est nécessaire à certaines actions importantes du jeu et il est donc nécessaire de ne pas le dépenser trop allègrement.

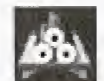

### Manuscrit des mouvements

Choisissez cette icône pour afficher les manuscrits de mouvements dont Ryo a fait l'acquisition. Vous ne pouvez pas maîtriser les mouvements uniquement en les achetant. Pour les maitriser, appuyez sur le bouton © pour voir le manuscrit des mouvements. Un manuscrit des mouvements peut vous etre offert ou vous pouvez I'acheter dans un magasin.

 $\frac{1}{s}$   $\frac{s}{20}$ 

#### AVENTURE LIBRE

### Logement

Quand une journée se termine, vous devez choisir "Sleep" (Dormir) dans votre logement pour permettre à Ryo de se coucher.

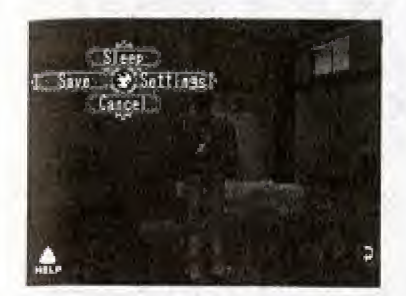

Après 23 heures, Ryo se retrouve automatiquement dans son logement pour se coucher.

Une fois au logement, appuyez sur le bouton © pour obtenir les options suivantes. (Ces actions s'affichent automatiquement quand Ryo retourne à son logement après 20 heures).

Utilisez la croix multidirectionnelle pour choisir une action parmi les options proposées.

"Sleep" (Dormir) n'apparaît qu'après 20 heures.

Sleep (Dormir) A la fin de la journée, Ryo doit dormir pour récupérer. Save (Sauvegarder) | Choisissez cette option pour sauvegarder les données de la partie en cours puis appuyez sur le bouton © (voir p. 83). Settings (Configuration) Vérifiez ou modifiez les paramètres de jeu. Reportez-vous aux options du Menu de demarrage (voir p, 64} pour de plus amples informations concernant les commandes à effectuer et les options disponibles. Cancel (Annuler) Choisissez cette option pour fermer toutes les options disponibles. Après 23 heures, cette action ne s'affiche plus en tant qu'option,

Quand vous quittez votre logement, un Selecfeur d'action apparait pendant un moment avec les options suivantes : "Area Name" (Nom de l'endroit), ou "From Yesterday" (A partir d'hier), "From Here" (A partir d'ici).

Si vous choisissez "Area Name" dans cette situation, Ryo repart de la zone en question. Si vous choisissez "From Yesterday", Ryo repart de sa position précédente. 82

### **Sauvegarder**

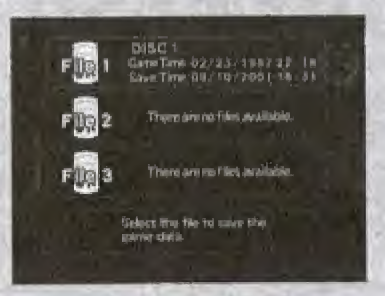

Vous avez la possibilité de sauvegarder votre partie à partir du Menu de système ou en choisissant "Save" (Sauvegarder) au logement.

Sélectionnez le fichier que vous désirez charger avec  $\blacktriangle\blacktriangledown$  et appuyez sur le bouton @ pour valider votre choix. Si une partie sauvegardée existe déjà sur le fichier, vous aurez le choix d'ecraser le fichier en repondant par "Yes" (Oui) ou "No" (Non),

Après avoir sauvegardé une partie, vous pouvez la reprendre en choisissant "Continue" (Continuer) à partir du Menu de démarrage (voir p. 63).

Vous pouvez sauvegarder jusqu'à 3 fichiers de jeu par VM.

Pour que vous puissiez continuer une partie, il vous faut un VM contenant au moins 22 blocs libres.

\* Ne jamais eteindre la console, essayer de retirer le VM ou enlever la manette lorsque vous sauvegardez ou chargez un fichier de jeu.

**QTE** 

Au fur et à mesure de la progression du jeu, Ryo fait face à des situations qui nécessitent réflexion et rapidité de réaction. Ces situations portent le nom de QTE (Quick Timer Event) et sont résolues en appuyant sur les boutons s'affichant à l'écran.

Lorsqu'un QTE survient, les icônes de la manette ( $\spadesuit$ ,  $\clubsuit$ ,  $\spadesuit$ ,  $\spadesuit$ ,  $\spadesuit$ ,  $\spadesuit$ ,  $\clubsuit$ ,  $\clubsuit$ ,  $\clubsuit$ ,  $\clubsuit$ ,  $\clubsuit$ ,  $\clubsuit$ ,  $\clubsuit$ ,  $\clubsuit$ ,  $\clubsuit$ au centre de l'écran de jeu. Lorsqu'une icône apparaît, appuyez sur le bouton affiché le plus vite possible,

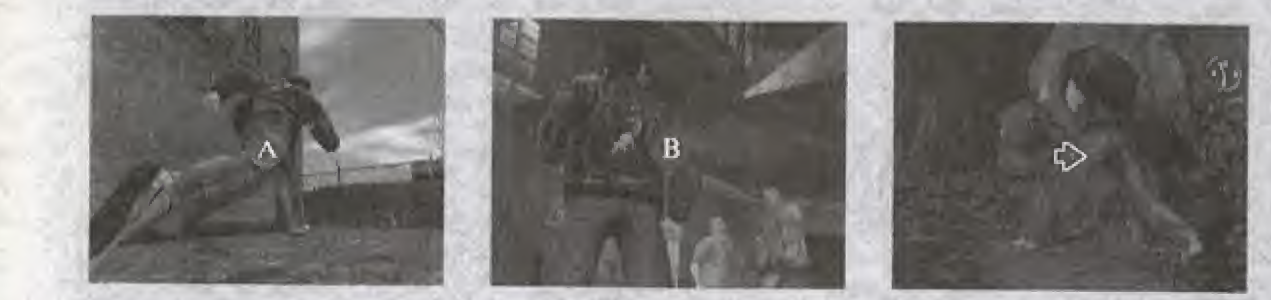

Exemple : les commandes de QTE apparaissent au centre de I'ecran de jeu. Si l'icône "<sup>®</sup>" apparaît, appuyez sur le bouton <sup>®</sup> avant que l'icône ne disparaisse.

### Commandes QTE

Lorsqu'un QTE survient, les icônes de la croix multidirectionnelle et des boutons . . . . . @ et @ apparaissent sur l'écran de jeu.

Ces icônes s'affichent dans un ordre spécifique. Assurez-vous de bien appuyer à temps sur la combinaison correcte des boutons.

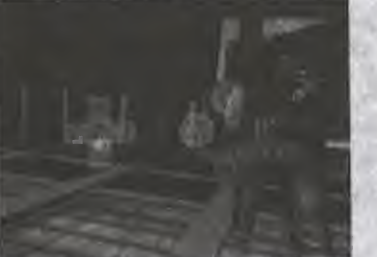

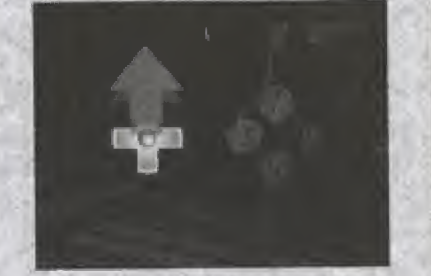

Si la combinaison d'icônes  $\spadesuit$  et " $\heartsuit$ " apparaît, appuyez sur  $\spadesuit$  et  $\heartsuit$  avant que les icônes disparaissent.

# BATAILLE LIBRE

Au cours de son aventure, Ryo doit parfois se battre. Ces combats ne sont pas limités à de simples duels. Ryo doit parfois affronter plusieurs ennemis à la fois.

Au cours de ces combats libres, une jauge de force s'affiche dans le coin inférieur gauche de l'écran de jeu. Le combat commence au moment où Ryo et son/ses adversaire(s) se mettent en position.

Utilisez les différents mouvements d'arts martiaux que Ryo maîtrise pour vous défendre, attaquer, frapper l'adversaire lorsqu'il n'est pas sur ses gardes, feinter, lui retourner ses coups, etc. Soyez sur vos gardes et vous serez victorieux.

\* Dsns certaines situations, le combat commence en vue subjective mais cela n'a pas d'incidence sur les commandes de base.

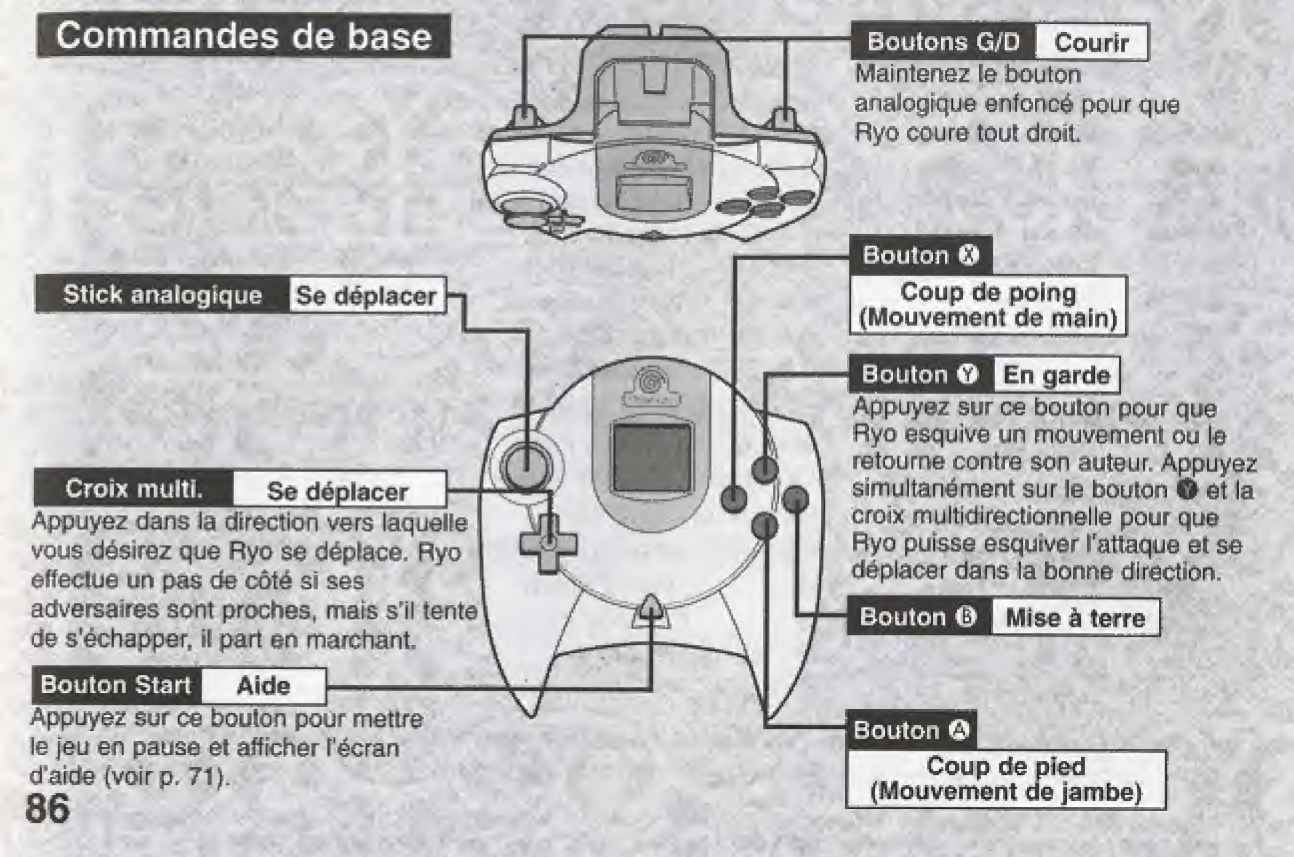

### Exécuter des mouvements

Les différents mouvements peuvent être exécutés en appuyant sur diverses combinaisons simultanées de la croix multidirectionnelle ( $\blacklozenge \blacklozenge$ ) et des boutons ( $\blacklozenge \blacklozenge \blacklozenge$ ). Les mouvements que Ryo peut réaliser peuvent être vérifiés grâce au parchemin des mouvements du Menu de système (voir p. 88).

### Introduction aux mouvements

Ce paragraphe est une introduction aux mouvements que Ryo maîtrise dès le début de l'histoire. Les commandes décrites ici ne sont valables que si Ryo regarde vers la droite et que son adversaire est à sa droite. Si Ryo regarde vers la gauche et que son adversaire est situé à droite, les commandes de la croix multidirectionnelle doivent être inversées.

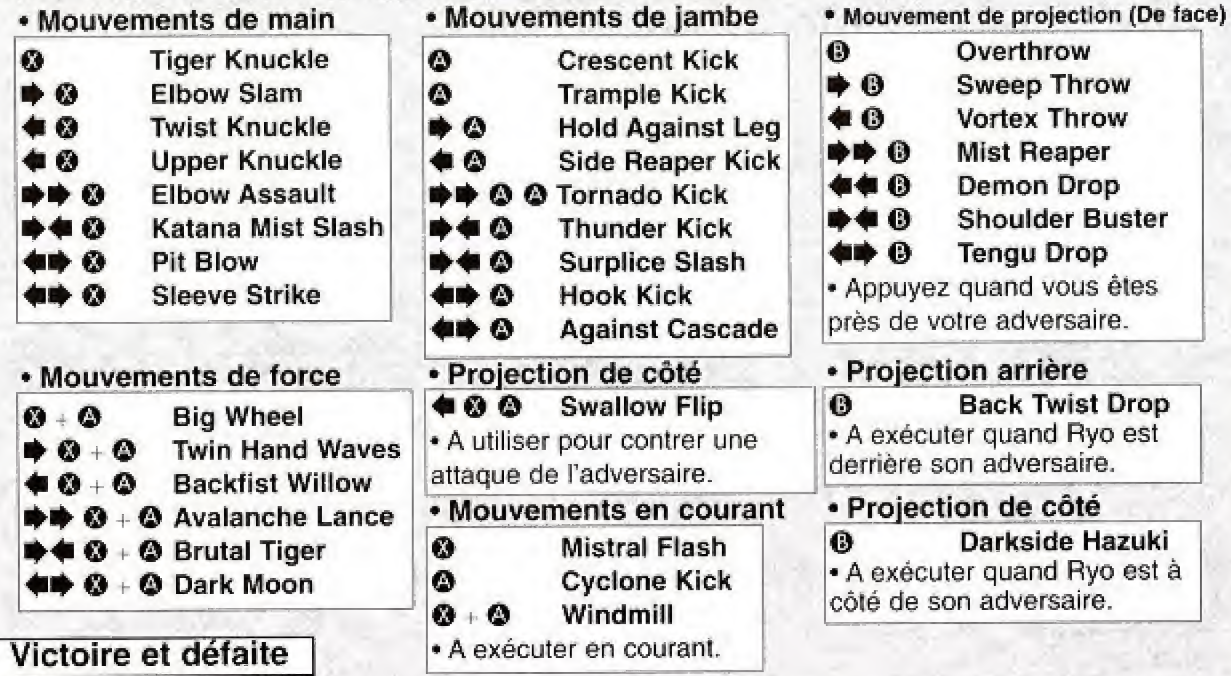

ll est inutile d'expliquer ce qui arrive quand vous gagnez. En revanche, vous perdez lorsque la jauge de force située dans la partie inférieure gauche de l'écran atteint zéro et que Ryo est mis à<br>87 terre. 87

\* Le fait de manquer le QTE qui survien! pendant un bataille libre peut entraTner voire defaite.

# BATAILLE LIBRE

### Mouvements d'Art Martiaux

Le Mouvement d'Art Martiaux peut être sélectionné dans le Menu de système. Voici une liste des mouvements que Ryo maîtrise. Vous pouvez y vérifier le nom du mouvement, ses commandes et le niveau de maltrise. Les nouveaux mouvements que vous avez acquis et maîtrisés sont ajoutés au Mouvement d'Art Martiaux.

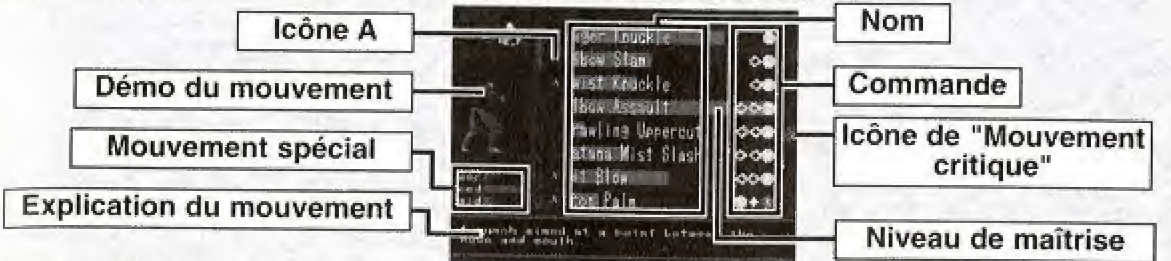

Utilisez  $\spadesuit\clubsuit$  pour sélectionner un mouvement particulier. Ceci permet d'afficher l'explication et le niveau de maîtrise de ce mouvement. Quand un mouvement est sélectionné, Ryo apparaît sur le côté gauche de l'écran et vous pouvez choisir un angle de vue différent en utilisant le stick analogique.

### Selection des mouvements

Quand l'icône @ apparaît à gauche du nom, ceci indique qu'il y a plus d'un mouvement pour cette commande. Appuyez sur le bouton @ quand le curseur se trouve sur un tel mouvement pour voir les différents mouvements associés à cette commande. Utilisez ensuite <sup>\*</sup> pour choisir le mouvement que vous desirez utiliser en bataille libre.

• Si vous appuyez sur  $\blacklozenge$ , vous changez ces mouvements directement.

### Mouvements spéciaux

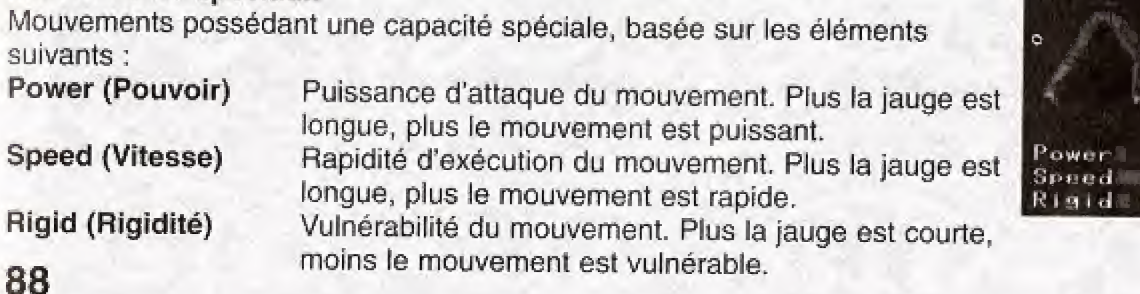

### Niveau de maîtrise

Plus vous utilisez les mouvements en bataille libre, plus leur niveau de maîtrise augmente.

Quand vous utilisez des mouvements à haut niveau de maîtrise, la jauge de force de votre adversaire remonte moins vite.

### Mouvement critique

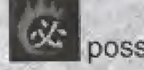

Les mouvements accompagnés de **possedent** des capacités de mouvement critiques.

Les mouvements possédant des capacités de mouvement critiques vous permettent de mettre les ennemis les plus faibies hors de combat en un seul coup.

### Apprentissage des mouvements

Au fur et à mesure de sa progression, Ryo aura la possibilité d'apprendre de nouveaux mouvements auprès de différents personnages, Ces personnages vous foumiront des instructions précises que vous devrez suivre pour les appliquer au niveau des commandes.

Lorsque Ryo peut exécuter un mouvement quand il le désire, ce mouvement est alors considéré comme « acquis ».

Quand vous maîtrisez un mouvement, il s'ajoute au parchemin des mouvements.

### Affichage du Visual Memory (VM)

Si vous éprouvez des difficultés à réaliser un mouvement particulier, le VM affichera brièvement une astuce pour vous indiquer les commandes du mouvement en question.

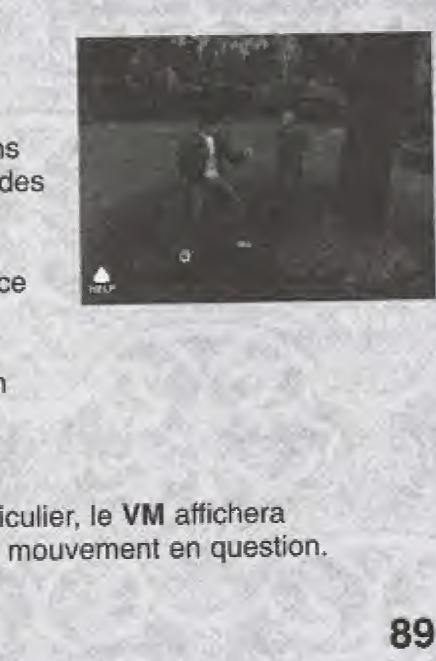

89

### mini-jeux

Vous pouvez jouer & de nombreux mini-jeux dans « Shenmue II ». Hs vous sont presentes cidessous. Si vous avez oublié comment jouer à un jeu en particulier, appuyez sur le bouton Start pour afticher le menu d'aide pour ies commandes de jeu.

OutRun

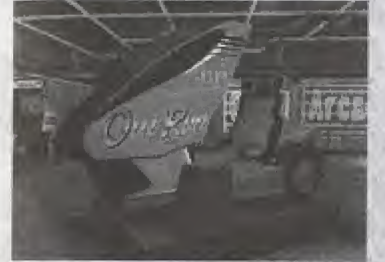

Utilisez le stick analogique pour diriger la voiture et passer les points de passage dans le temps imparti. Utilisez le bouton analogique G pour freiner et le bouton analogique R pour accélérer. Appuyez sur le bouton <sup>®</sup> pour passer la vitesse supérieure et le bouton @ pour rétrograder. Pour choisir la musique lorsque vous êtes sur l'écran titre, utilisez le stick analogique.

**Hang On** 

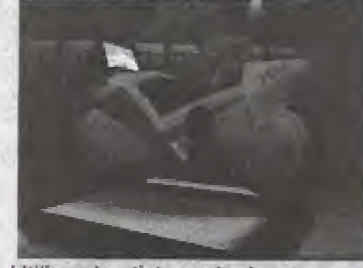

Utilisez le stick analogique pour toumer, le bouton analogique G pour freiner et le bouton analogique D pour accélérer. Pilotez votre moto jusqu'aux points de passage dans le temps imparti.<br>90

### AFTERBURNER II

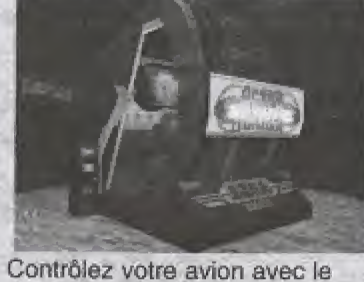

Stick analogique et detruisez les ennemis sans vous fairs descendre. Le bouton analogique G vous permet de mettre les gaz. le bouton analogique D lance vos attaques Vulcan et le bouton vos missiles.

Arm Wrestting (Bras de fer)

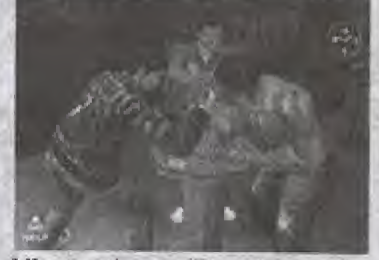

Affrontez les meilleurs dans une competition de bras de fer, Quand le match commence, appuyez sur le bouton @ aussi vite que possible. Parfois, un QTE apparaîtra soudainement pendant le match. Soyez sur vos gardes 1!

Space Harrier

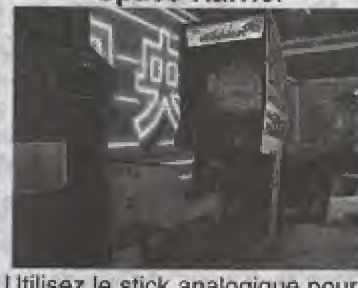

Utilisez le stick analogique pour manceuvrer ie personnage et eviter les tirs ennemis. Appuyez sur les boutons  $\bigcirc$  /  $\bigcirc$  /  $\bigcirc$  /  $\bigcirc$ pour attaquer et detruire les ennemis.

### Darts 7 (Fléchettes Seven)

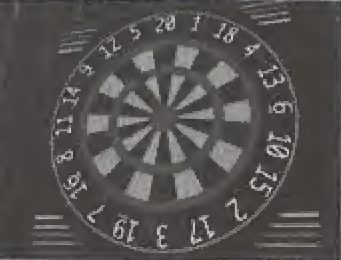

Lancez vos fléchettes pour obtenir le meilleur score, obtenir le mellieur score.<br>Appuyez sur le bouton @ pour<br>lancer la fléchette au bon moment. Vous pouvez également jouer contre un autre joueur.

# COLLECTION SHENMUE

La "Collection Shenmue"est présente sur le disque 4.

C'est ici que vous pouvez jouer aux mini-jeux que vous avez decouverts au cours de votre progression dans le jeu.

Choisissez "Collection Shenmue" dans le Menu de demarrage puis selectionnez le fichier de jeu que vous desirez charger

Le parchemin des mouvements sauvegardé dans le fichier de jeu que vous avez sélectionné sera utilisé pour les combats de "Collection Shenmue".

# Les menus de "Collection Shenmue"

Utilisez <a><a>pour choisir la catégorie de mini-jeu puis appuyez sur **A ₩** pour sélectionner le mini-jeu de votre choix présent dans cette liste.

Appuyez sur le bouton © pour commencer le mini-jeu de votre choix, Appuyez sur le bouton © pour revenir au menu de demarrage.

Appuyez sur le bouton Start au cas où vous auriez besoin d'aide concernant le jeu ou les commandes. L'aide s'affiche pour le titre indiqué par le curseur.

Les points d'interrogation apparaissant à la place d'un titre signifient que ce mini-jeu n'a pas encore été trouvé dans le jeu principal de « Shenmue II ». Les jeux susceptibles d'apparaître dans la liste seront disponibles une fois que vous les aurez découverts dans le jeu principal.

• Chaque mini-jeu auquel vous participez pendant le jeu principal sera sauvegardé sur le fichier de système et ajouté à votre "Collection Shenmue". Ceci vous permet d'accéder à plus de jeux dans ce mode.

• Les changements de score ou d'argent n'ont pas d'influence sur le jeu principal.

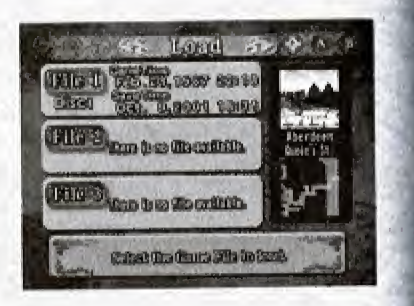

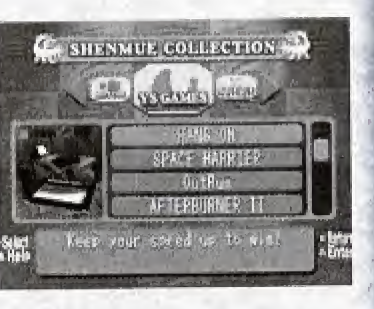

# PRESENTATION DES PERSONNAGES

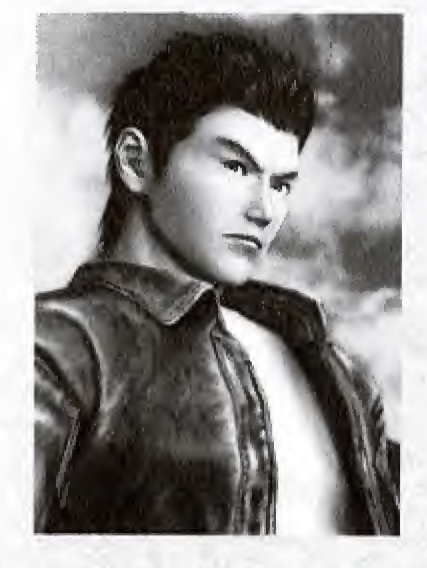

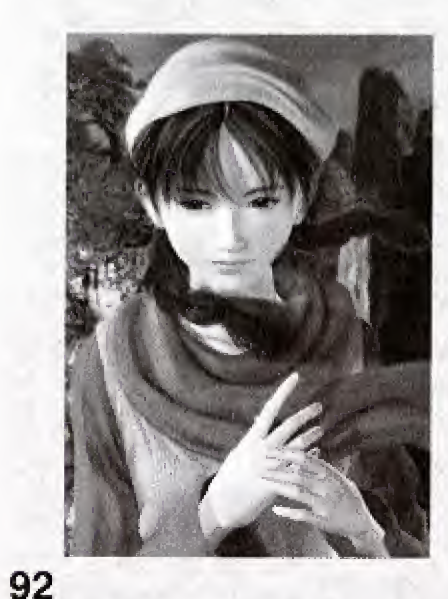

# Ryo Hazuki

Ryo a perdu sa mère alors qu'il était tout petit. Au fil des années, il s'est consacré au kung-fu sous les conseils stricts de son père. Il est impulsif et colérique mais il a une volonté de fer. Pour résoudre le mystere autour de f'assassinat de son père, Ryo part en Chine, à Hong Kong. Qu'est-ce qui l'attend là-bas ?

# Shenhua Ling

Elevée en Chine et entourée par la nature, Shenhua est & la fois courageuse et forte, ce qui contraste avec son expression d'innocence mystérieuse. Shenhua est pure, un peu naive, quelquefois credule mais toujours très gentille. Son destin sera irrévocablement bouleversé quand elle rencontrera Ryo.

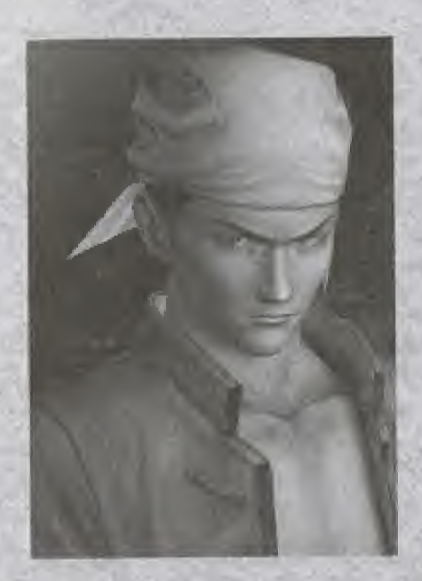

# Wuying Ren

Ren est le chef des Heavens, un gang dont le territoire se trouve sur le quai Beverly Hills. C'est un homme charismaticue aux paroles et actions de meneur. Ren ne fait confiance à personne et est obnubilé par l'argent. Il est egalement vif d'esprit et un bon parieur.

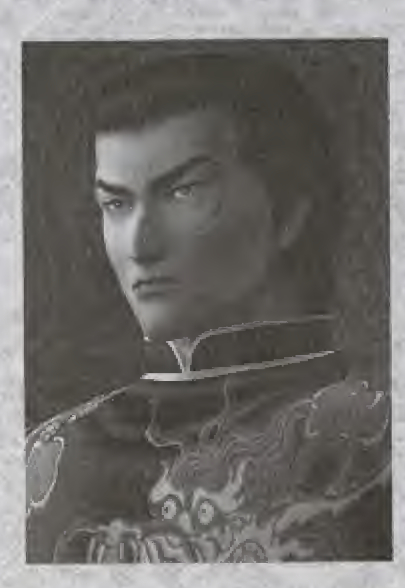

# Cang Long (Lan Di)

Lan Di utilise un art martial mystérieux sensé avoir disparu. Ses yeux cruels démoralisent ses ennemis qui perdent toute envie de le combattre. Ses adversaires sont toujours durement vaincus par son coup de poing mortel.

# PRESENTATION DES PERSONNAGES

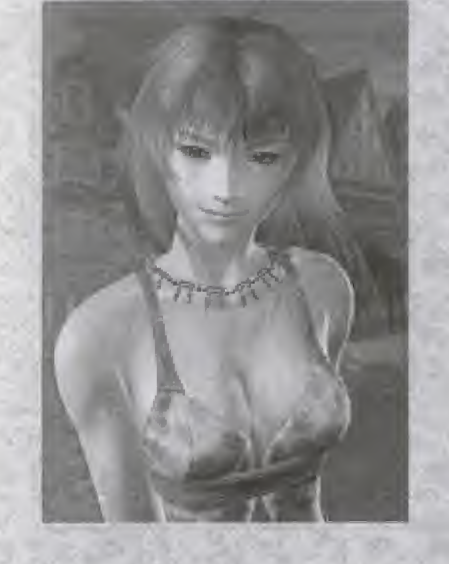

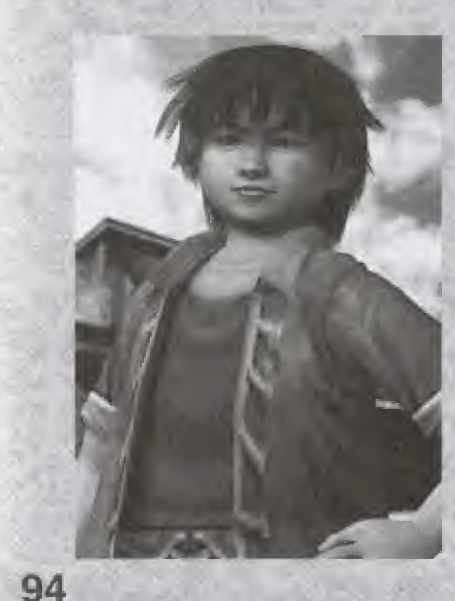

# Joy

Joy adore faire de la moto. C'est une jeune femme fougueuse et directe mais elle est souvent incomprise & cause de sa franchise. La véritable Joy est gentille et honnête.

# Wong

Wong considère Ren comme un grand frère et il admire sa virilité. Malgré son jeune âge, il a un sens poussé du devoir et n'oublie jamais un service rendu. II est habile de ses mains, particulierement avec les serrures. Wong est souvent rejoint par Sam, Larry, Cool Z pour faire des bêtises et commettre de menus farcins sur le port, mais au fond, il a bon cœur.

### CAST

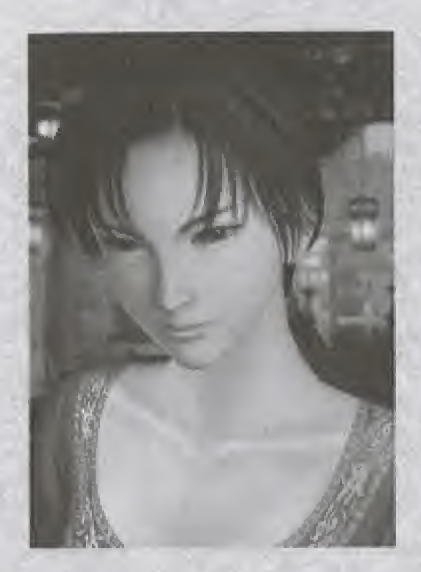

# Xiuying Hong

Xiuying est passionnée par la culture et les traditions chinoises. Elle connalt bien le Taoi'sme et I'histoire mais c'est une spécialiste de littérature et d'arts martiaux. Xiuying est une personne réfléchie qui pense toujours avant d'agir. Elle ne parle pas beaucoup et elle n'est pas très expressive mais elle semble cacher une grande tristesse derriere ses beaux yeux.

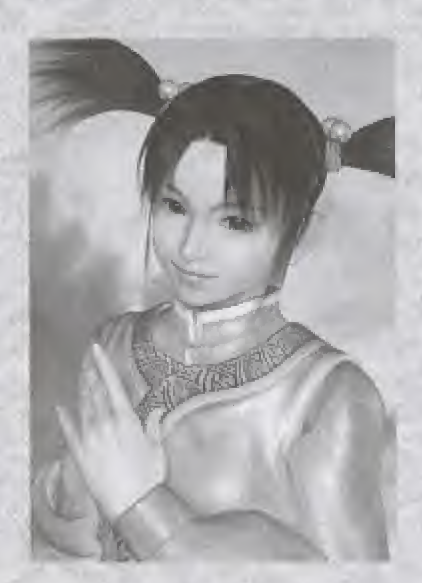

# Fangmei Xun

Fangmei est une jeune filie de quatorze ans, enjouée et dévouée, très appréciée de tous. Elle a été adoptée par les gens du temple taoïste où elle travaille pour montrer sa gratitude. Elle respecte ses aines mais elle n'hesite pas a dire ce qu'elle pense si quelque chose lui déplaît. Cependant, elle n'est ni arrogante ni rancunière. Fangmei aime s'occuper et prendre soin de ses prochains mais elle peut depasser les homes si elle se prend d'affaction pour quelqu'un.

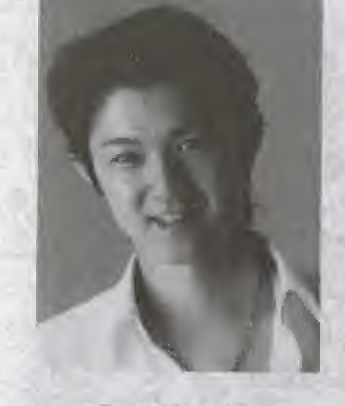

Byo Hazuki: Masaya Masukaze

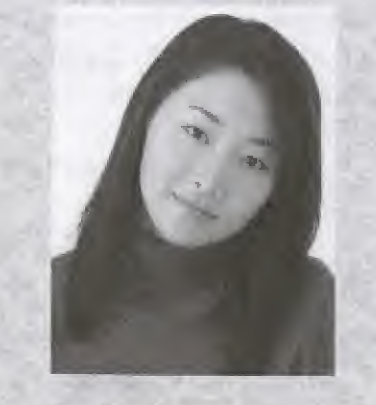

Shenhua Ling: Hazuki Ishigaki

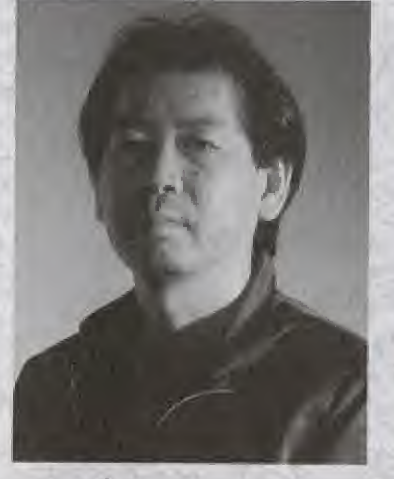

**Produced and Directed by<br>Yu Suzuki** 

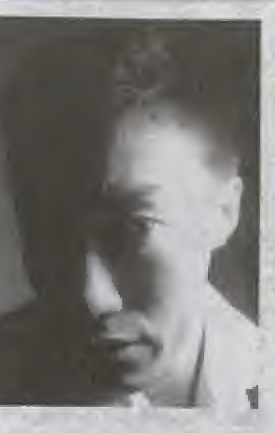

Wuying Ren; Shou Hagiwara

96

# CREDITS

The following credits list the staff responsible for the localisation, marketing and manual production for the European version of Shenmue II. Credits for the original development staff of the game are listed in the credits of the game itself.

SEGA OF EUROPE PRODUCT DEVELOPMENT

Director of Product Development KATS SATO

Localization Producer MANUAL & PACKAGING KUNIYO MATSUMOTO

CAROLINE RUIZ

JENS GEFFERT

Spanish Translator ENRIQUE GONZALEZ-FARJADO

Lead Tester MATTHEW BROOKS MARKETING STAFF

Product Marketing Manager JIM PRIDE MATHEW QUAECK

Localisation/Design Co-ordinator French Translator EMMA LEDDA

Designer German Translator TOM BINGLE

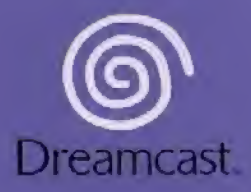

#### O SEGA-AM2 1999, 2001.

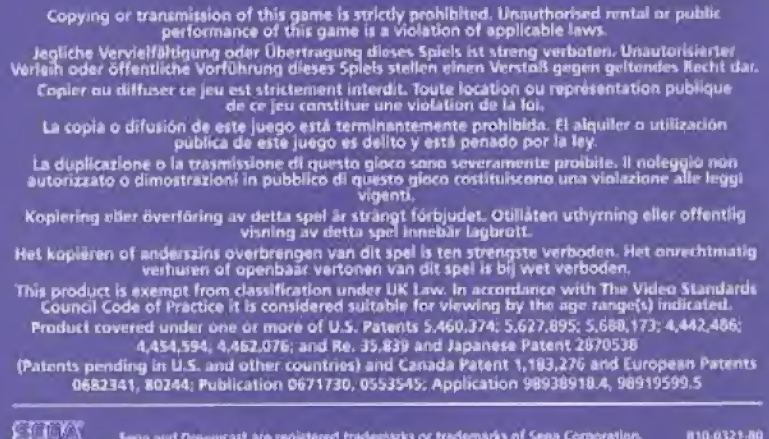

Sega and Dressmast are registered trademarks or trademarks of Sega Corporation. [810-0321-80]